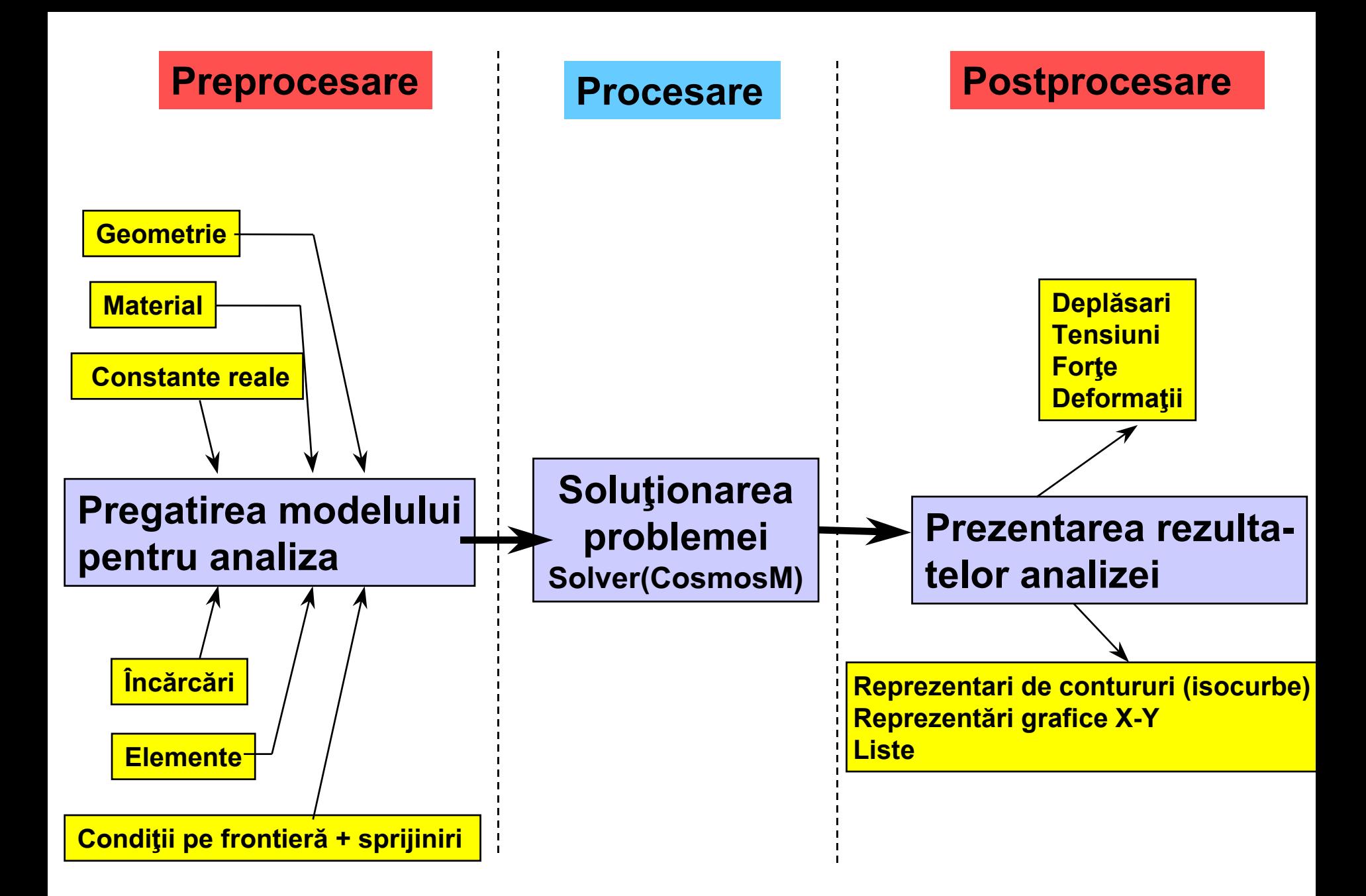

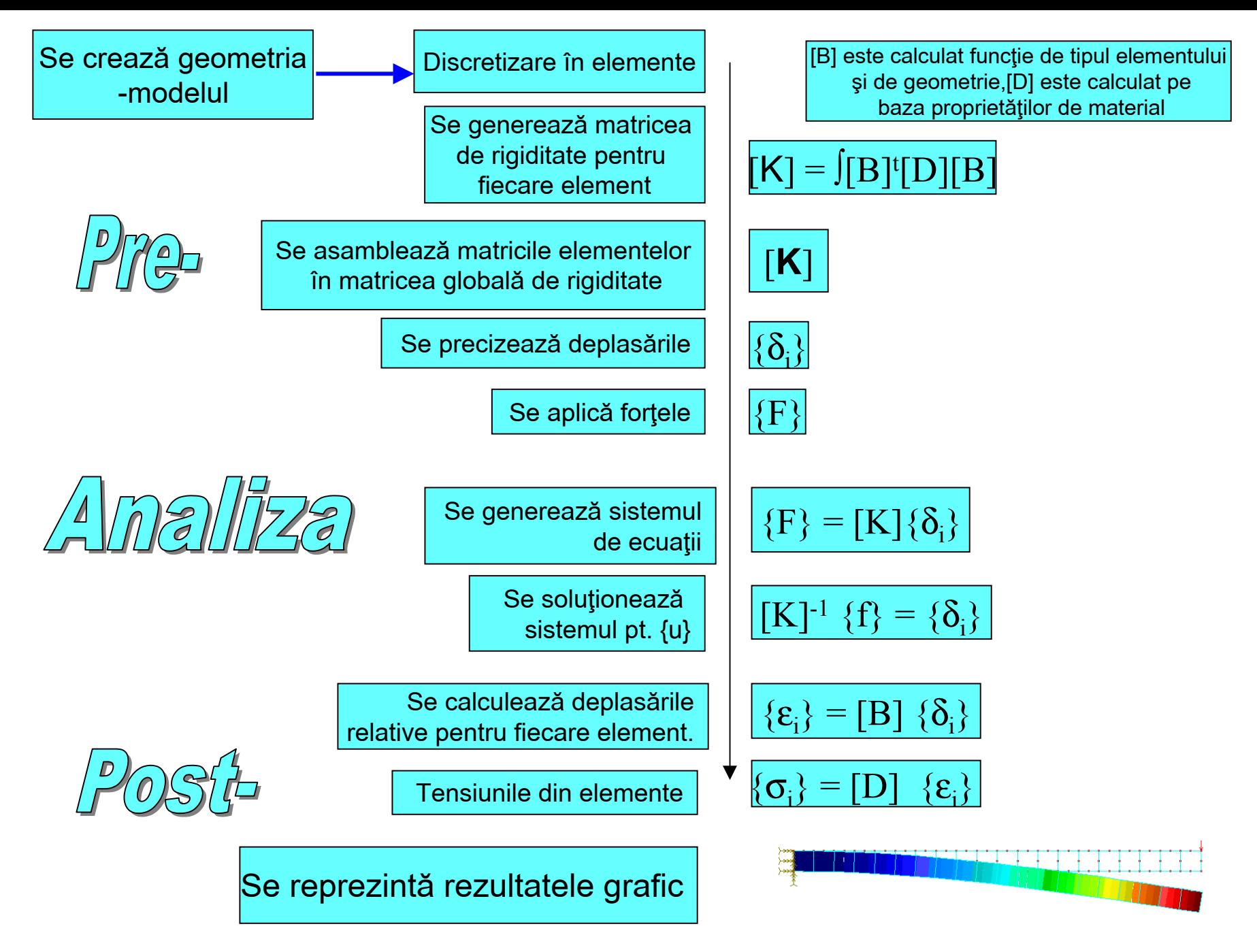

Curs MEF **A. Pascu**

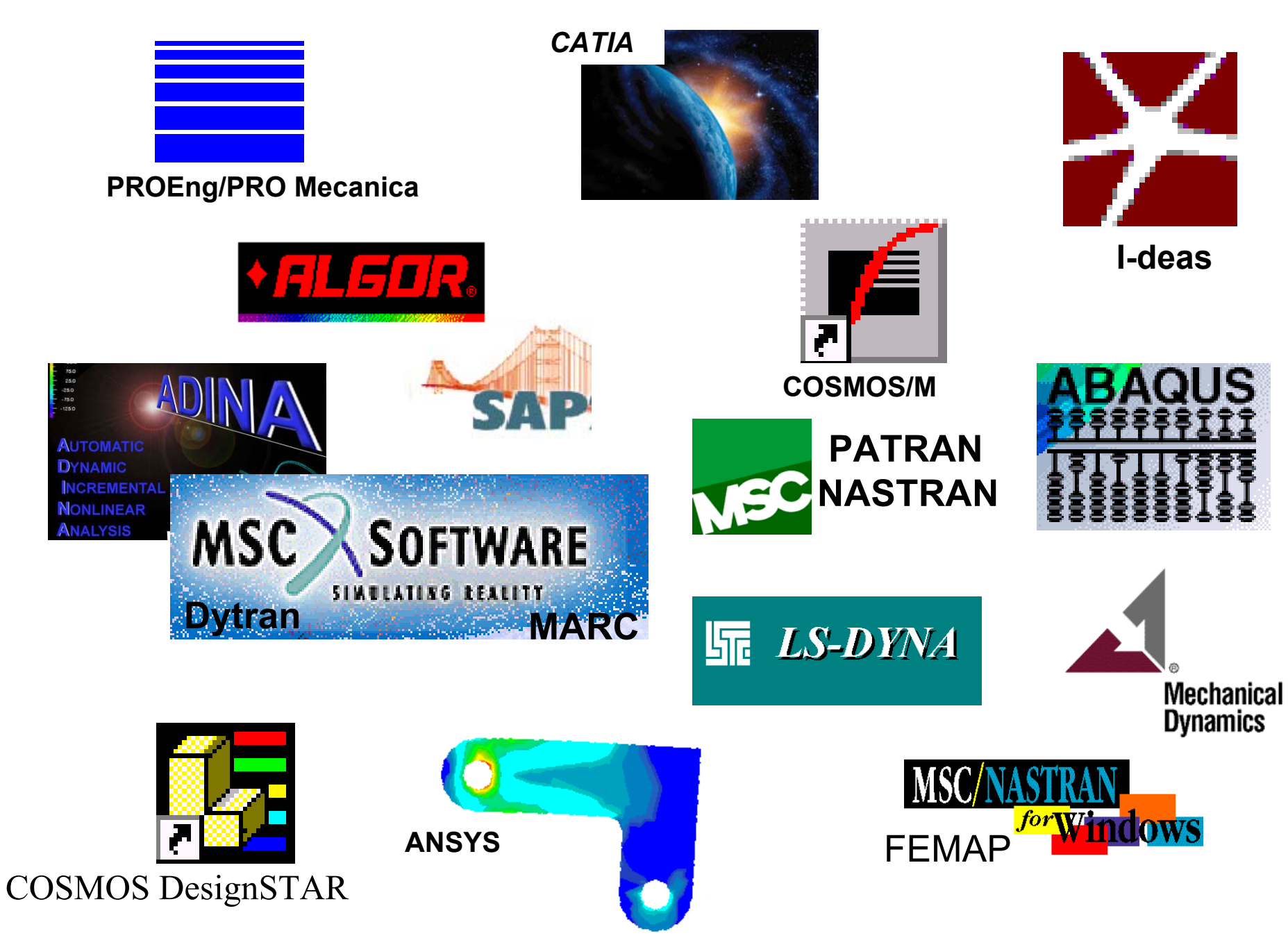

Curs MEF A. Pascu

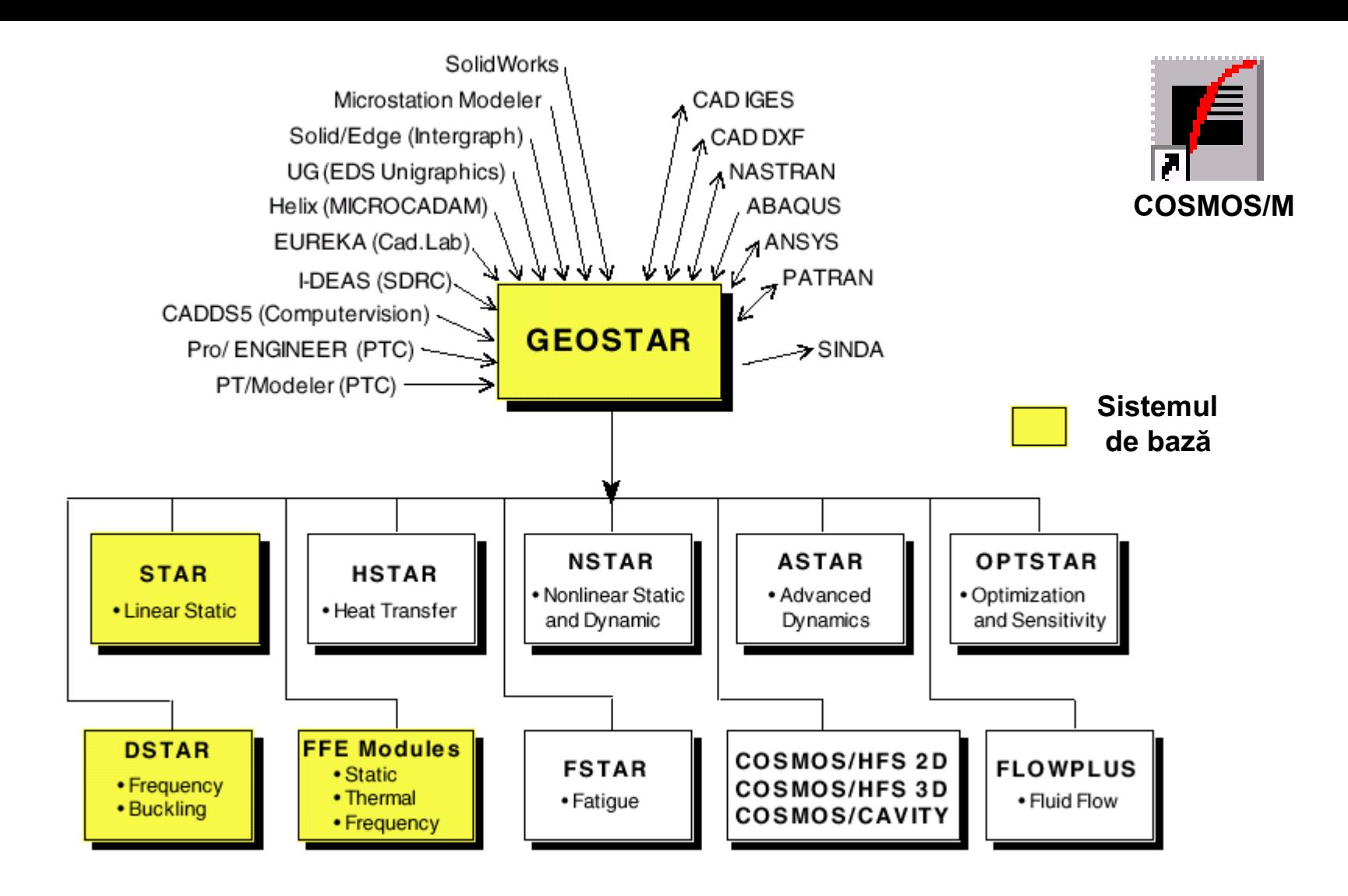

**COSMOS/M COSMOS/M** este un sistem complet, modular, de calcul cu elemete finite, dezvoltat de firma Structural Research and Analysis Corporation (SRAC) pentru stații de lucru și calculatoare PC

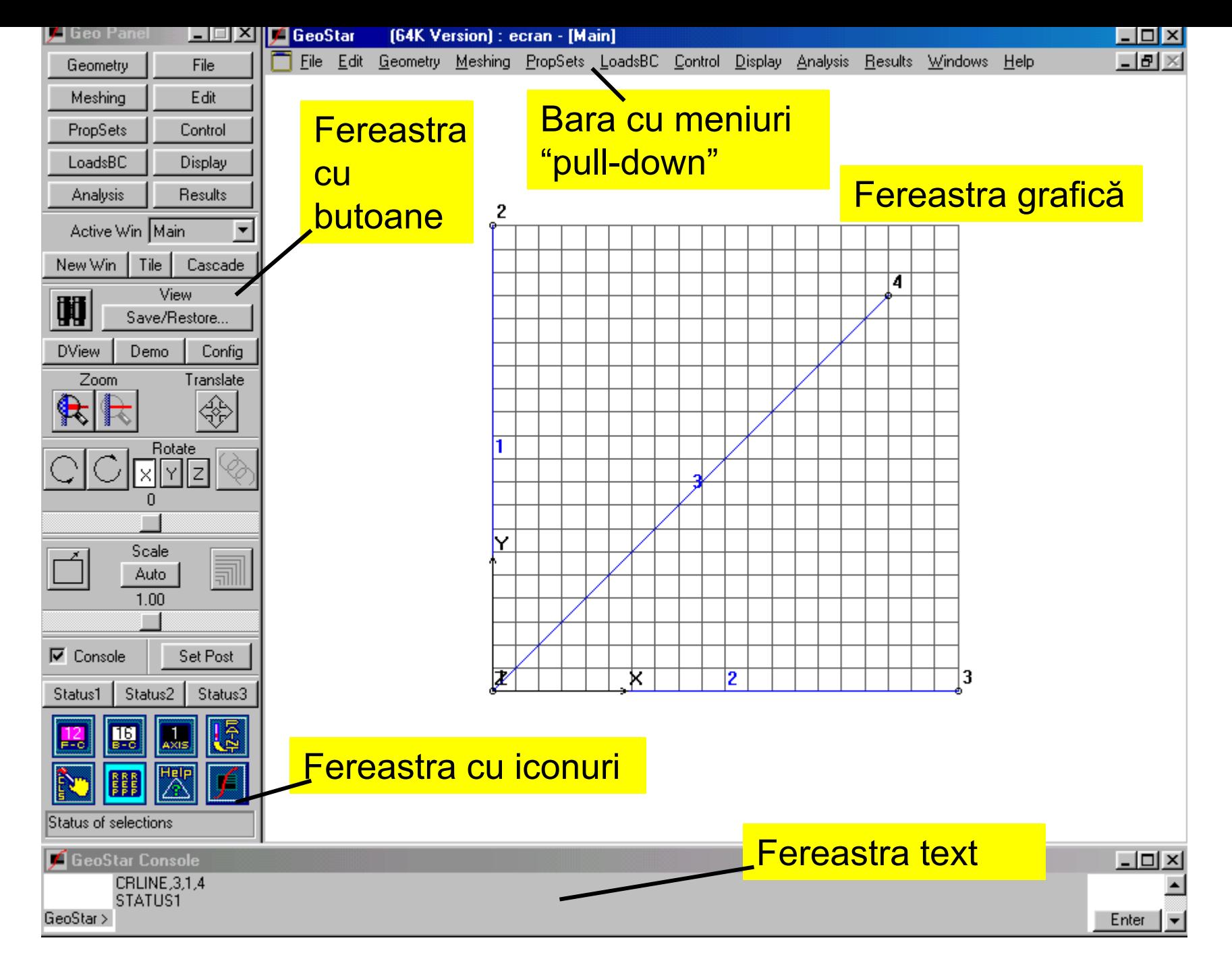

Curs MEF **A. Pascu**

Programul poate fi comandat interactiv prin intermediul meniurilor, al butoanelor activate cu mausul și al comenzilor introduse de la tastatură

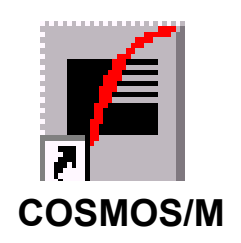

Programul poate lucra și în semi batch-mode prin încărcarea și executarea unui fișier de comenzi \*.geo sau \*.ses.(comanda Load file), fişiere care pot fi editate off-line

Utilizarea mausului

Pentru activarea meniurilor și a butoanelor se execută un clic cu butonul din stânga mausului.

Selectarea entităților geometrice (puncte, curbe suprafețe) și a celor specifice MEF (noduri, entități) se face tot cu un clic al butonului din stânga, după care este necesar un al doilea click pentru confirmarea selecției.

Butonul din dreapta al mausului este echivalent cu tasta Esc.

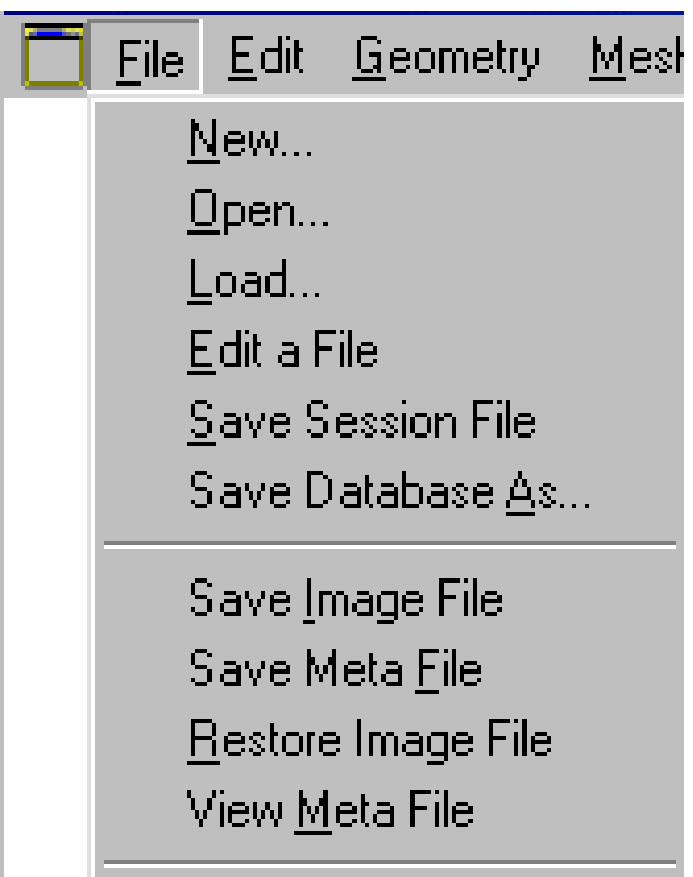

Print Print All Win Print Meta File

Egit

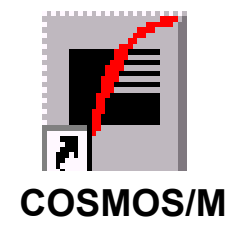

Instrucțiunile din meniul file permit operații cu fișierele programului precum și cu imagini captate .

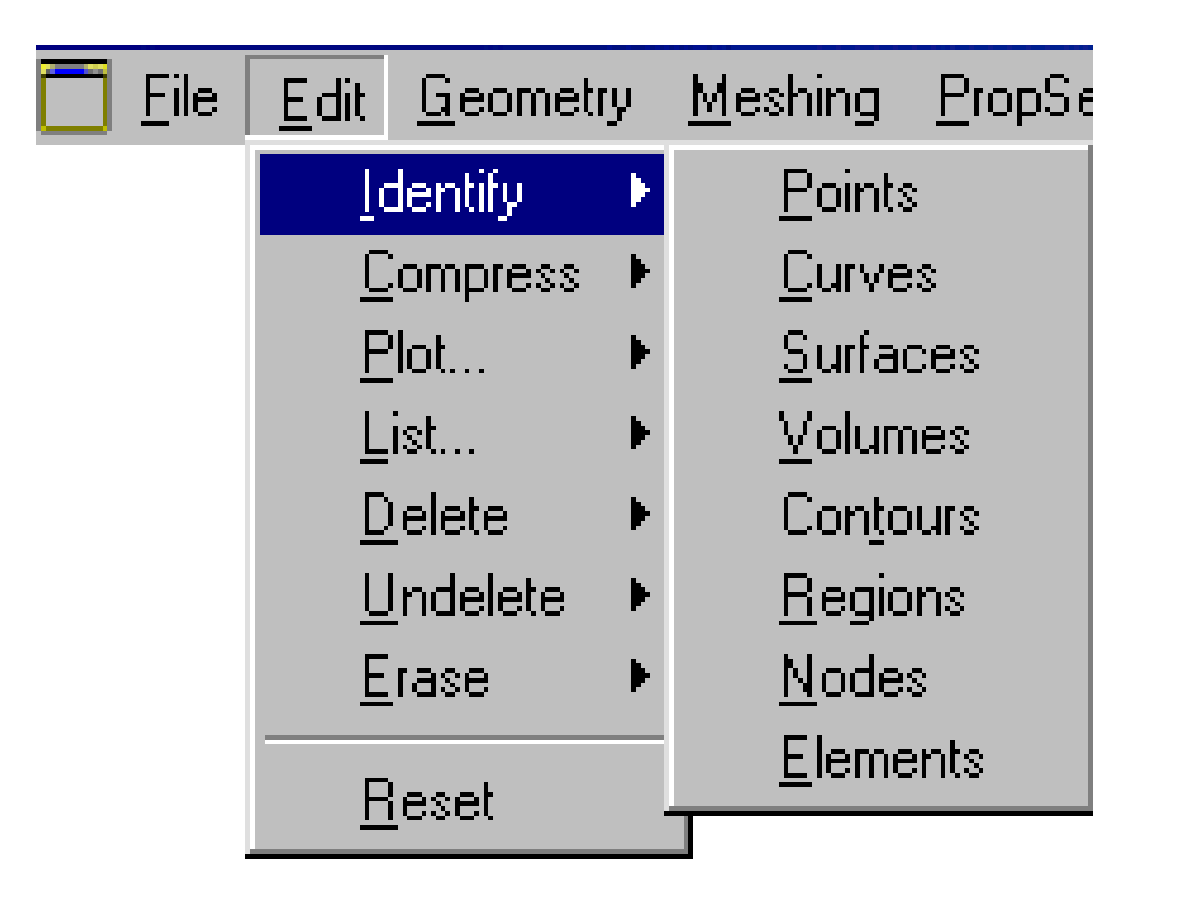

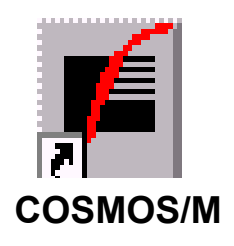

Operatiile din meniul Edit sunt de tipul identificare, renumerotare, listare, stergere etc. și au ca obiect entitățile cu care lucrează programul

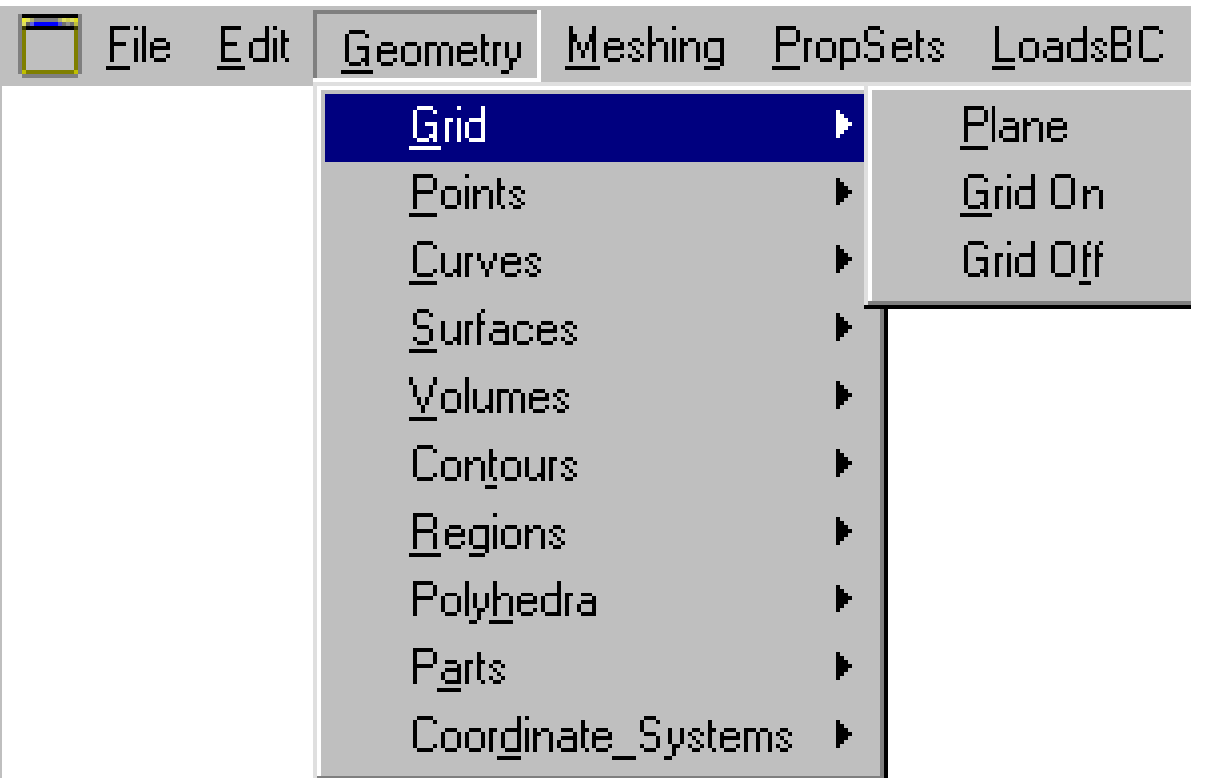

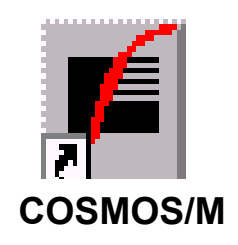

Pentru desenarea cu ajutorul mausului trebuie specificat în prealabil planul în care se lucrează, (se definește prin direcția normalei la el) iar utilizarea unui caroiaj (grid) poate constitui un ajutor foarte util pentru construirea modelului.

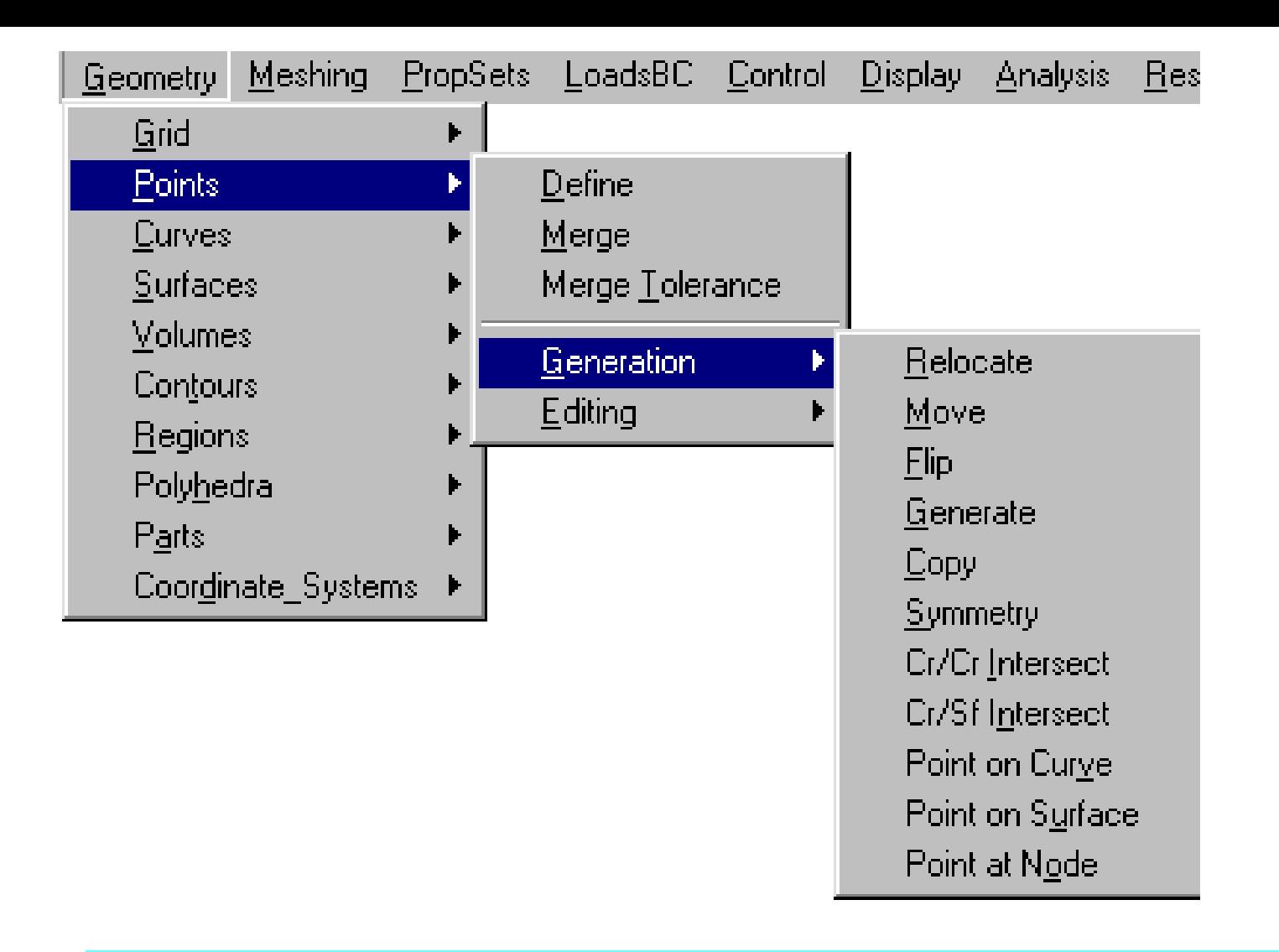

Entitatea geometrică cea mai simplă - punctul poate fi definit direct (prin coordonate), generat prin operatii de tipul translație, rabatere etc. sau obținut ca intersecție.

**COSMOS/M**

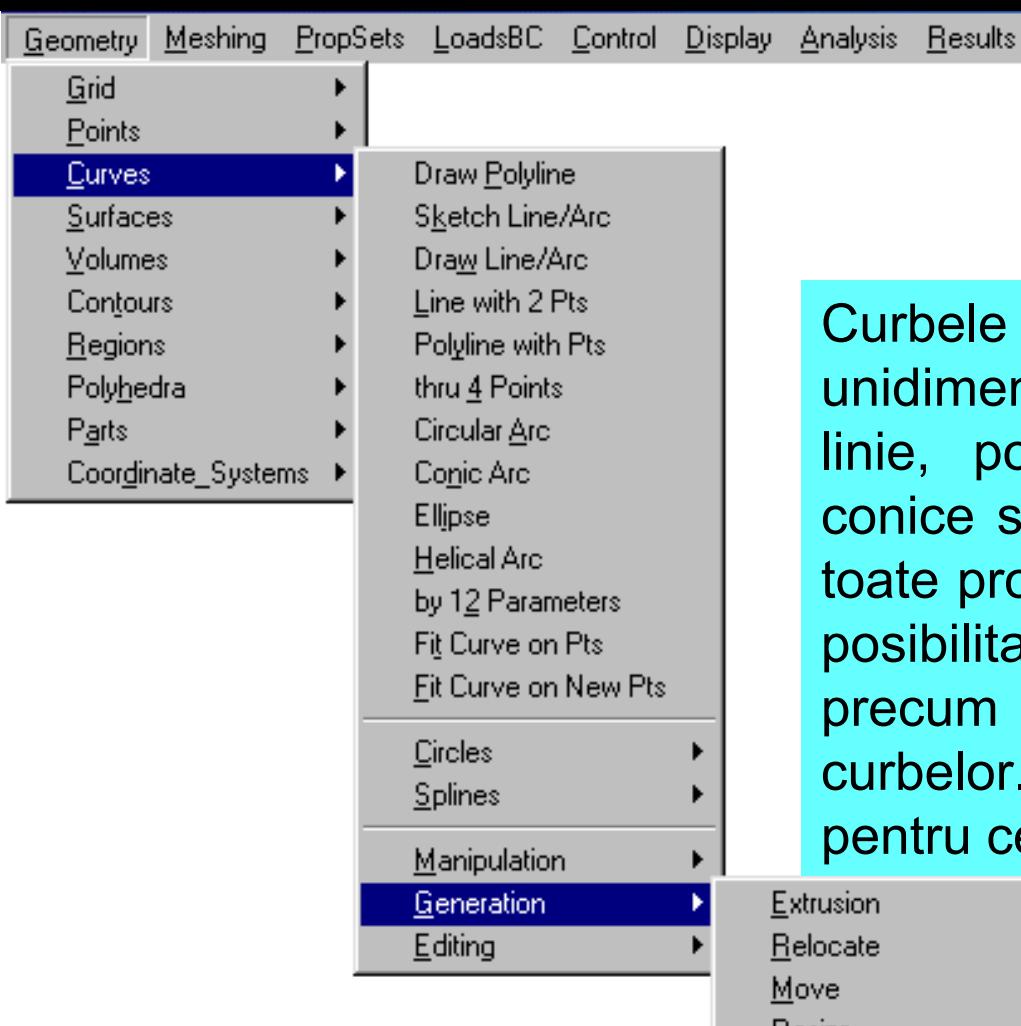

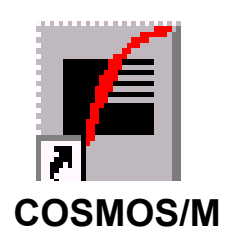

e sunt entități parametrice ensionale. Curbele simple, de tipul poli-linie, arce de cerc sau de conice se definesc în modul clasic ca în rogramele de CAD. Există în plus tatea construirii de elice (în spațiu) si a definirii parametrice a or. Meniuri speciale sunt dedicate cerc și curbele spline.

Resize Elip Generate Copy Scaling Symmetry Cr/Cr Intersect Sf/Cr Intersect Sf/Sf Intersect Foarte utile sunt posibilitățile de generare a curbelor, prin extrudere, translatie, rabatere etc. sau definirea lor caelement de intersectie.

Curve on Surface **Curs MEF A. Pascu** 

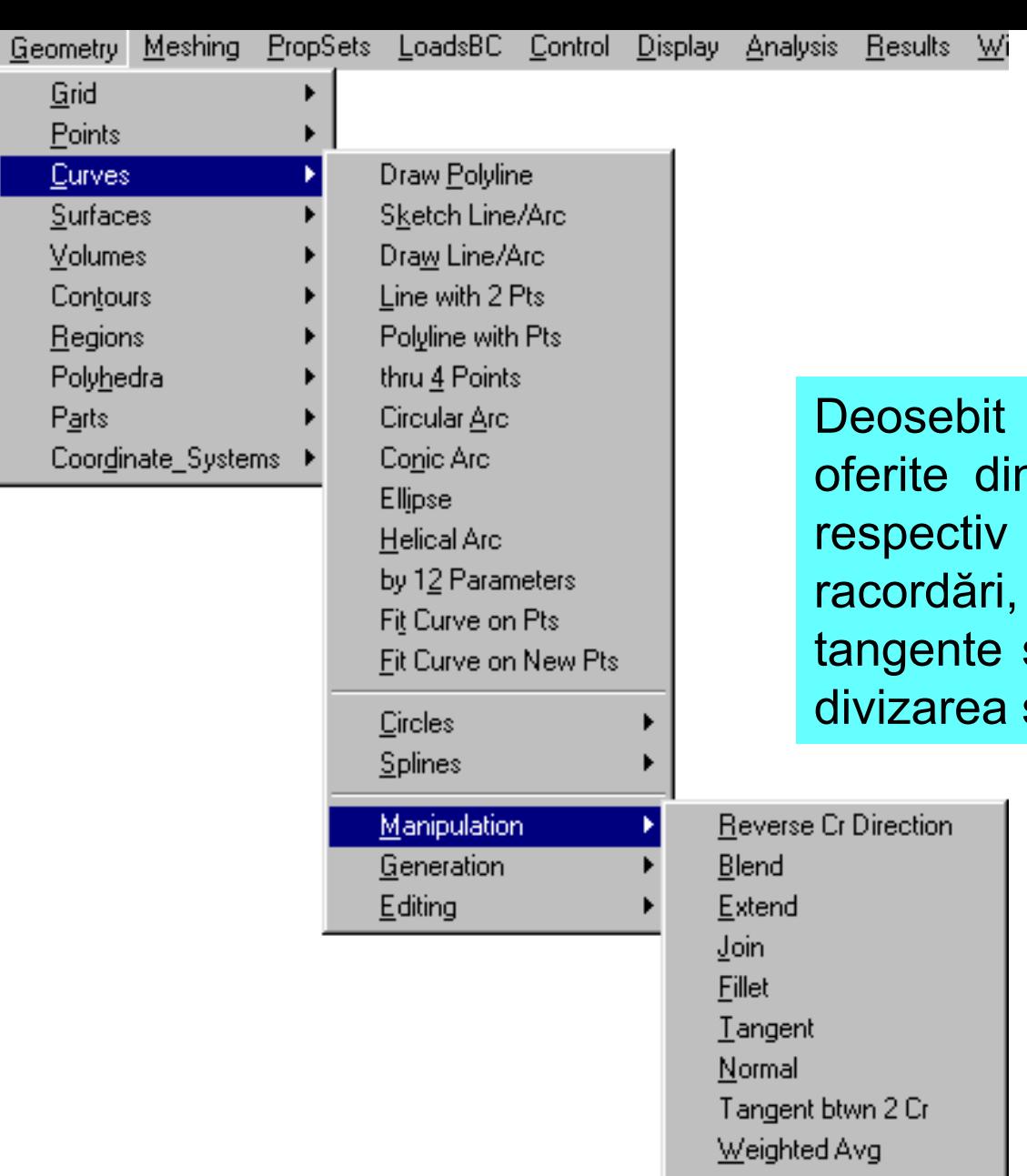

Break (equally) Break near Pt Break (unequal)

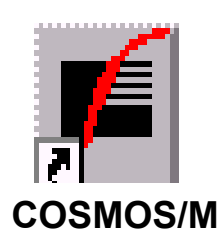

de practice sunt operațiile submeniul **Manipulation**, extinderea, crearea de definirea curbelor ca sau normale la alte entități, sau unirea.

> Operațiile din submeniul Editing sunt aceleași cu cele oferite în meniul principal **Edit** (din bara de meniuri).

Curs MEF **A. Pascu**

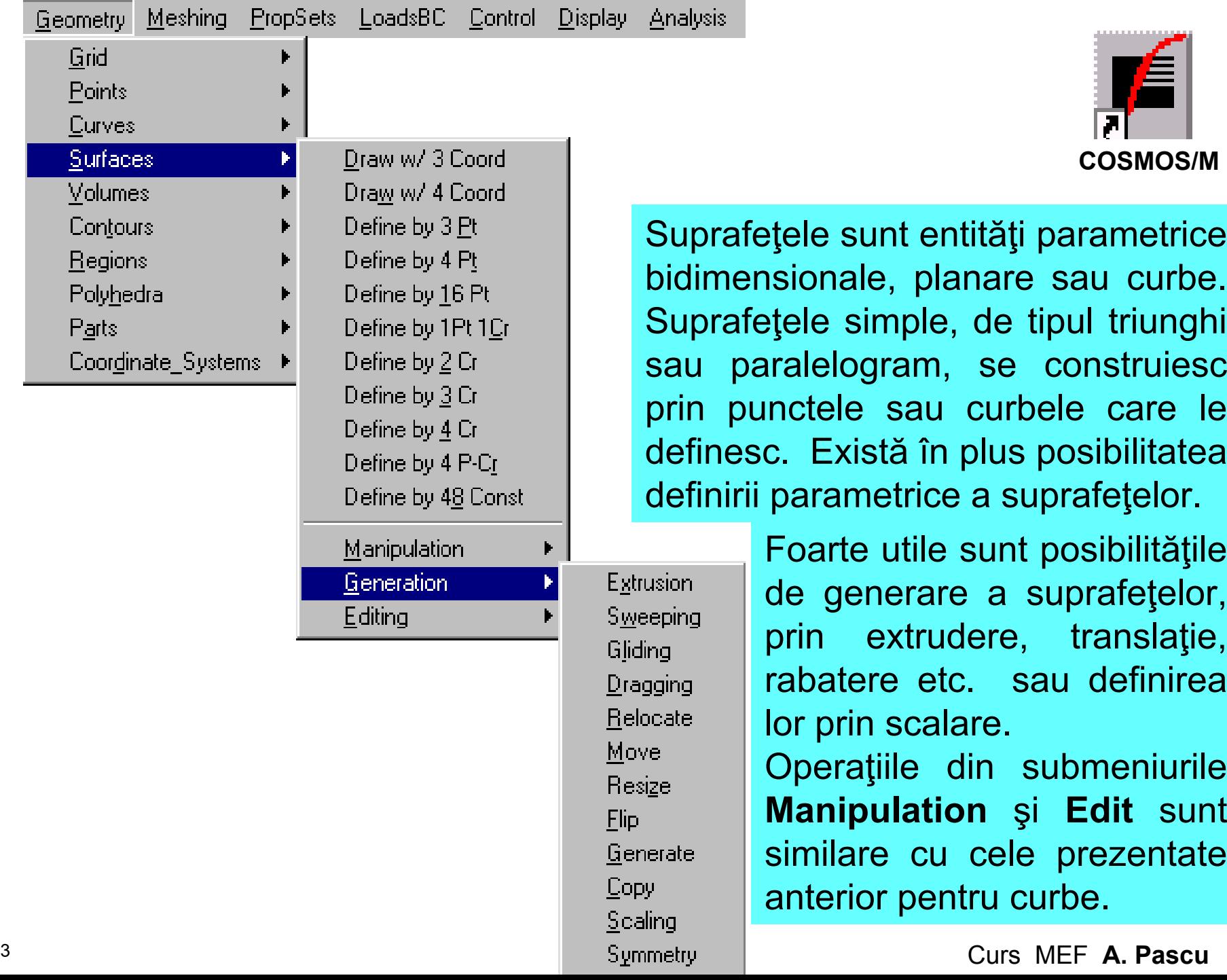

13

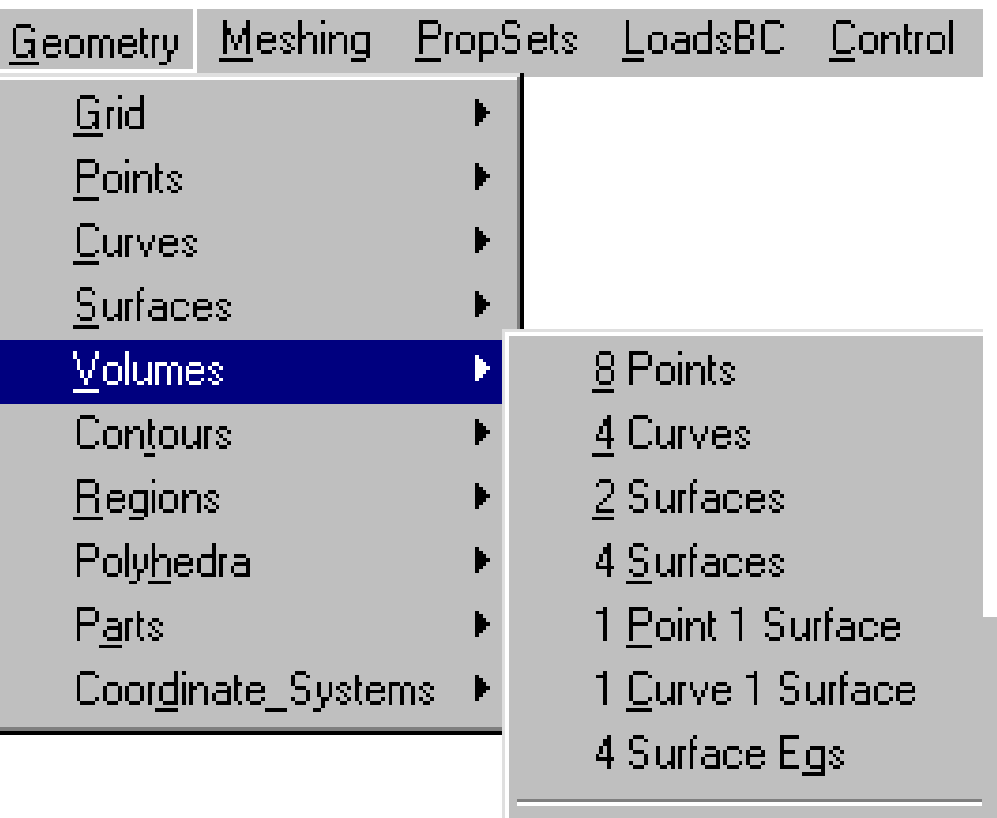

Generation

Editing

Extrusion Sweeping Gliding  $D$ ragging Relocate Move Resige **Flip** Generate Copy Scaling

Volumele suntentități parametrice tridimensionale. Elese construiesc fieutilizând punctele, curbele sausuprafetele care le definesc, fie prin opera\iile de generare.

**COSMOS/M**

Symmetry **Curs MEF A. Pascult** 

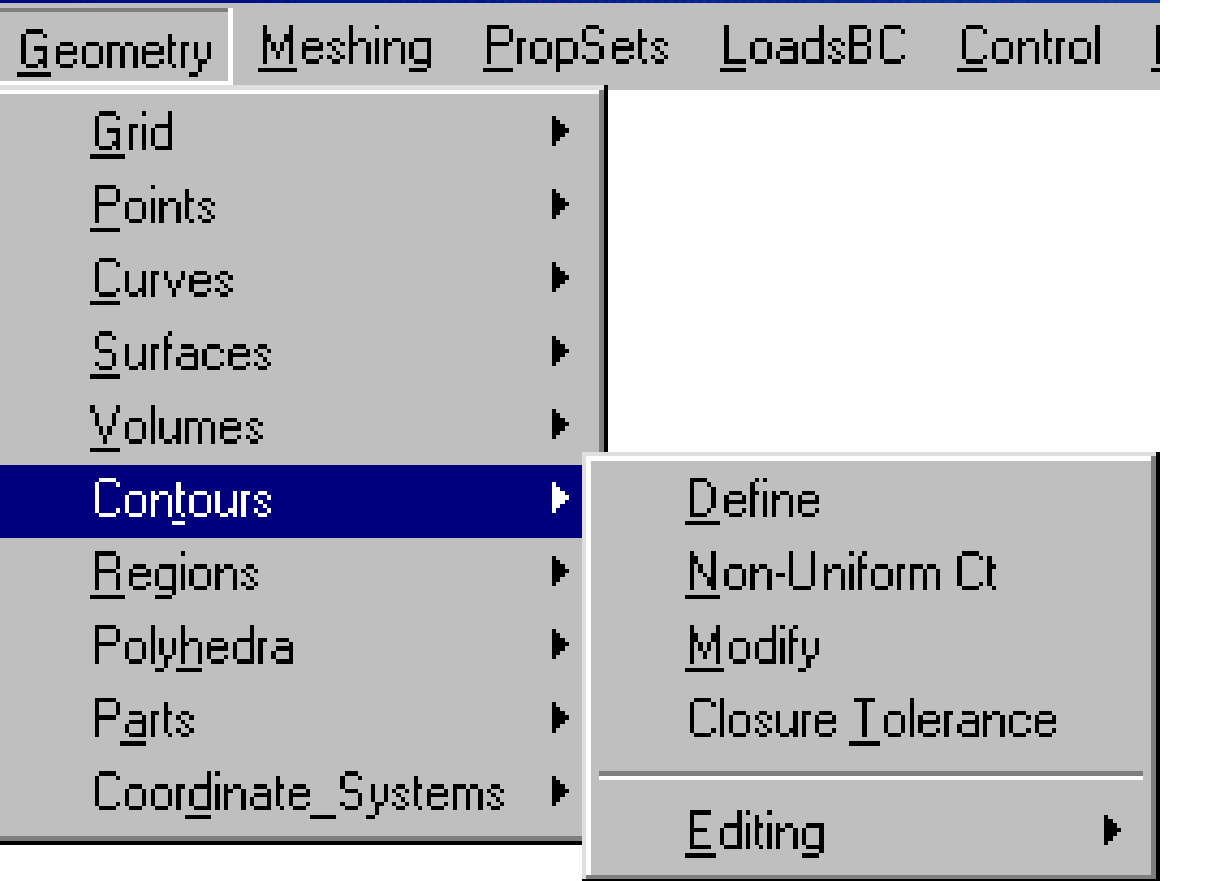

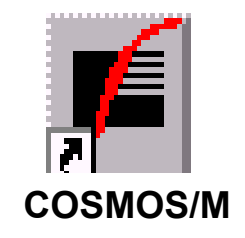

Conturul este o entitate unidimensională, mai complexă, alcătuit dintr-o succesiune de curbe ce nu se intersectează și delimitează un domeniu închis, într-un plan sau o suprafață.

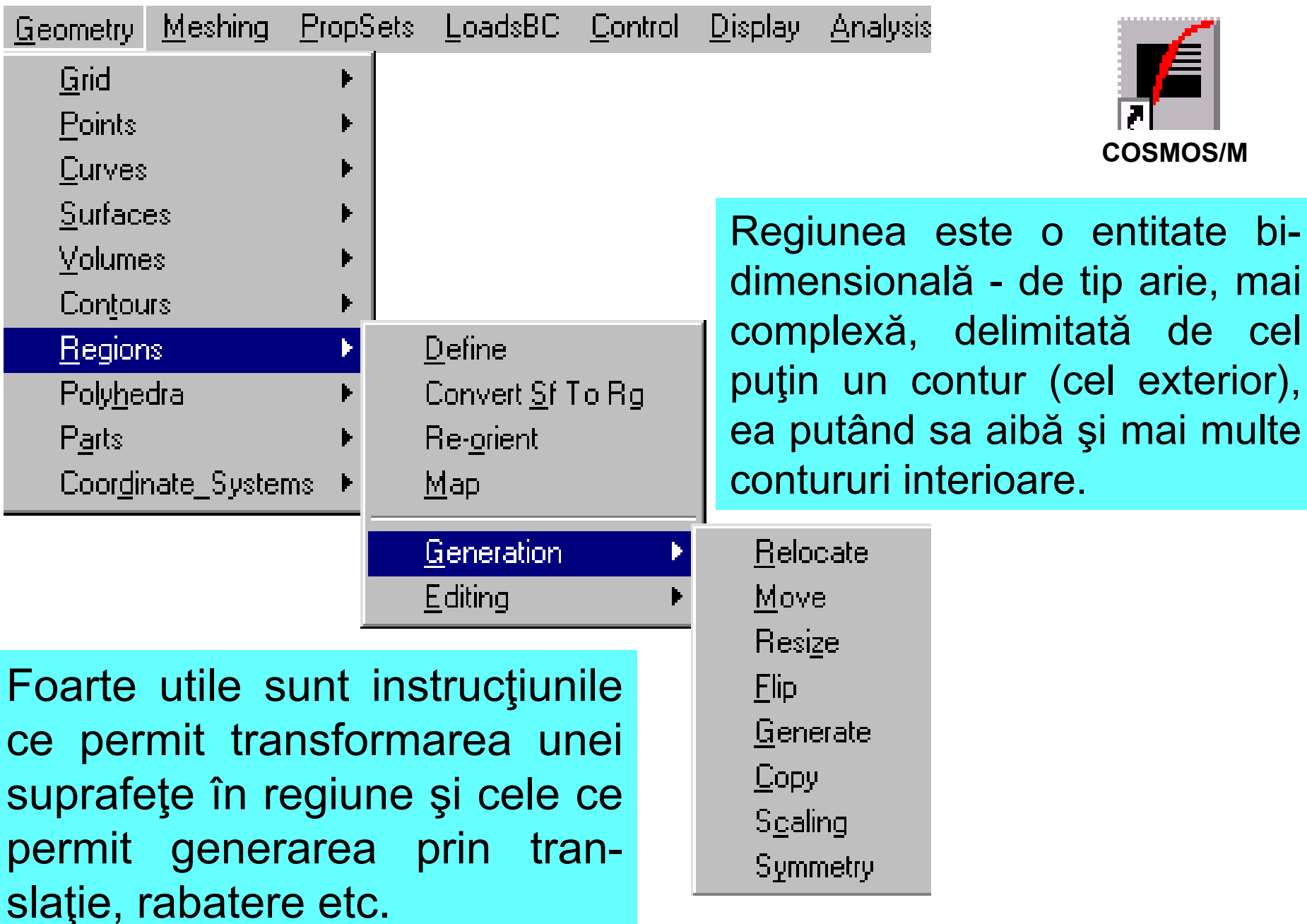

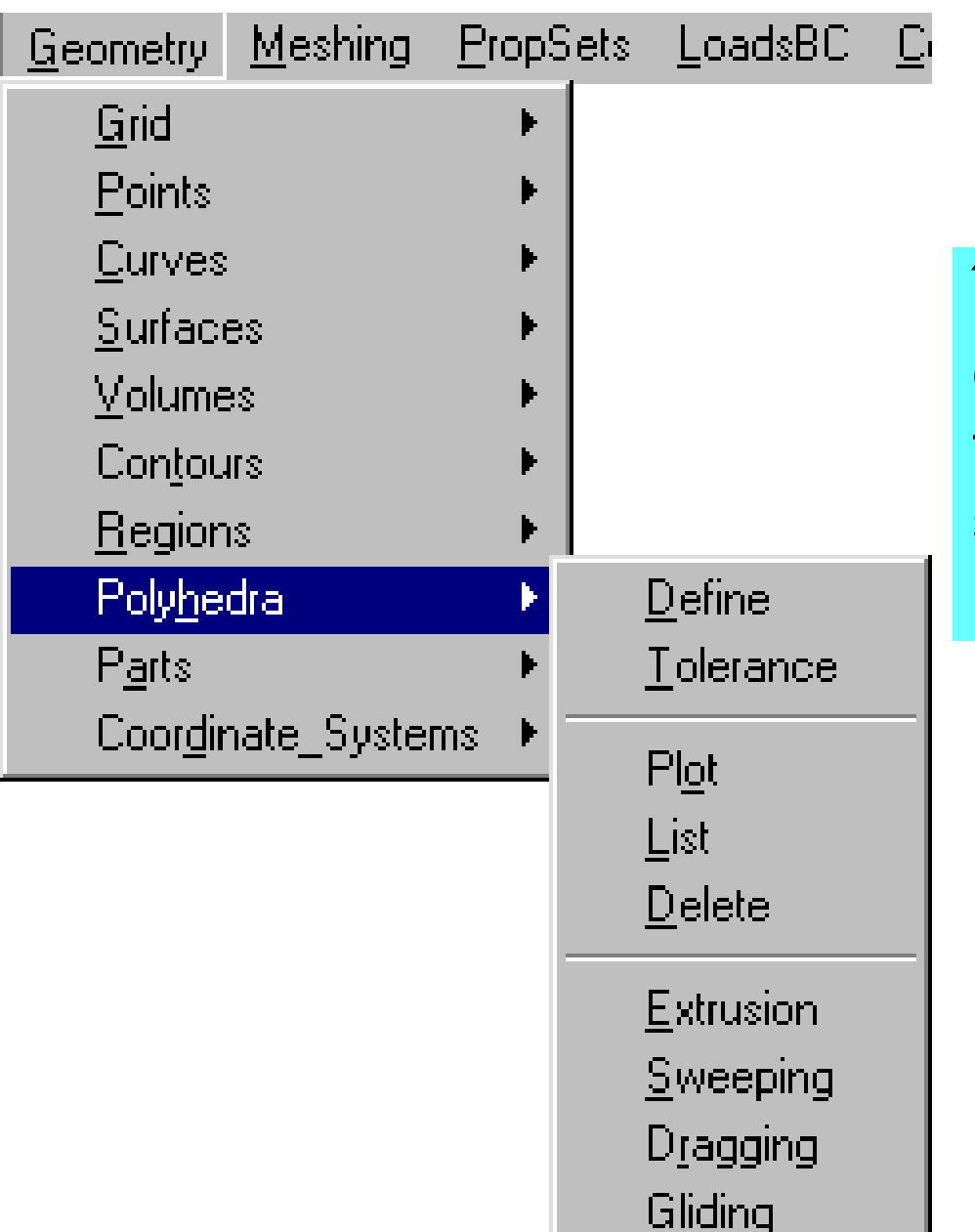

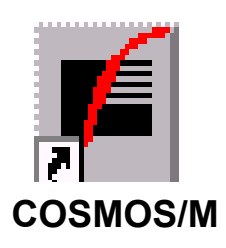

În COSMOS Poliedronul este o frontieră închisă de tip arie, cuprinzând regiuni și/sau suprafețe care delimitează un solid (part)

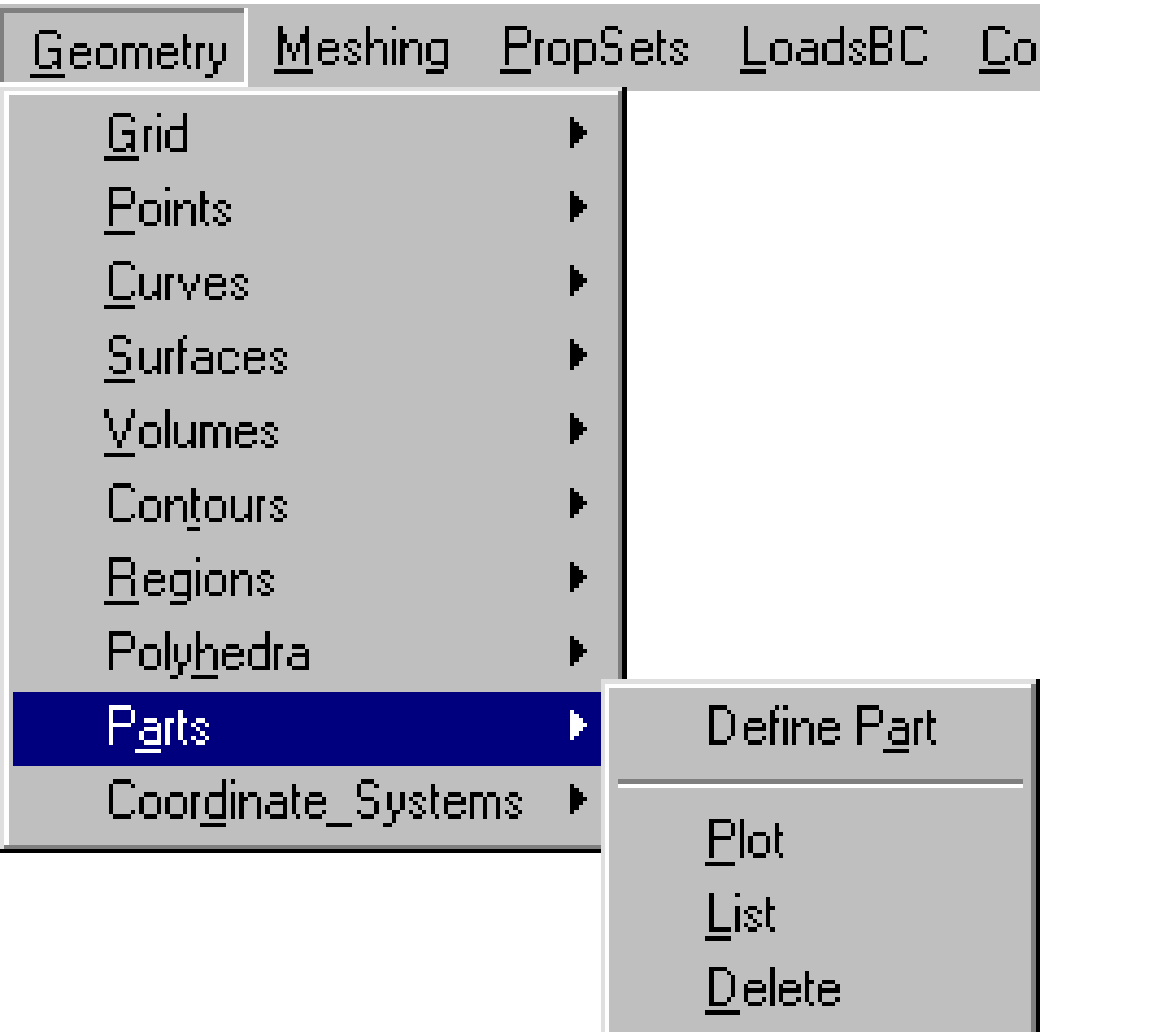

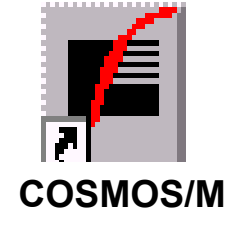

în Cosmos Part este un solid tridimensional, cu mai multe fețe, definit ca fiind spațiul închis între unul sau mai multe poliedroane.

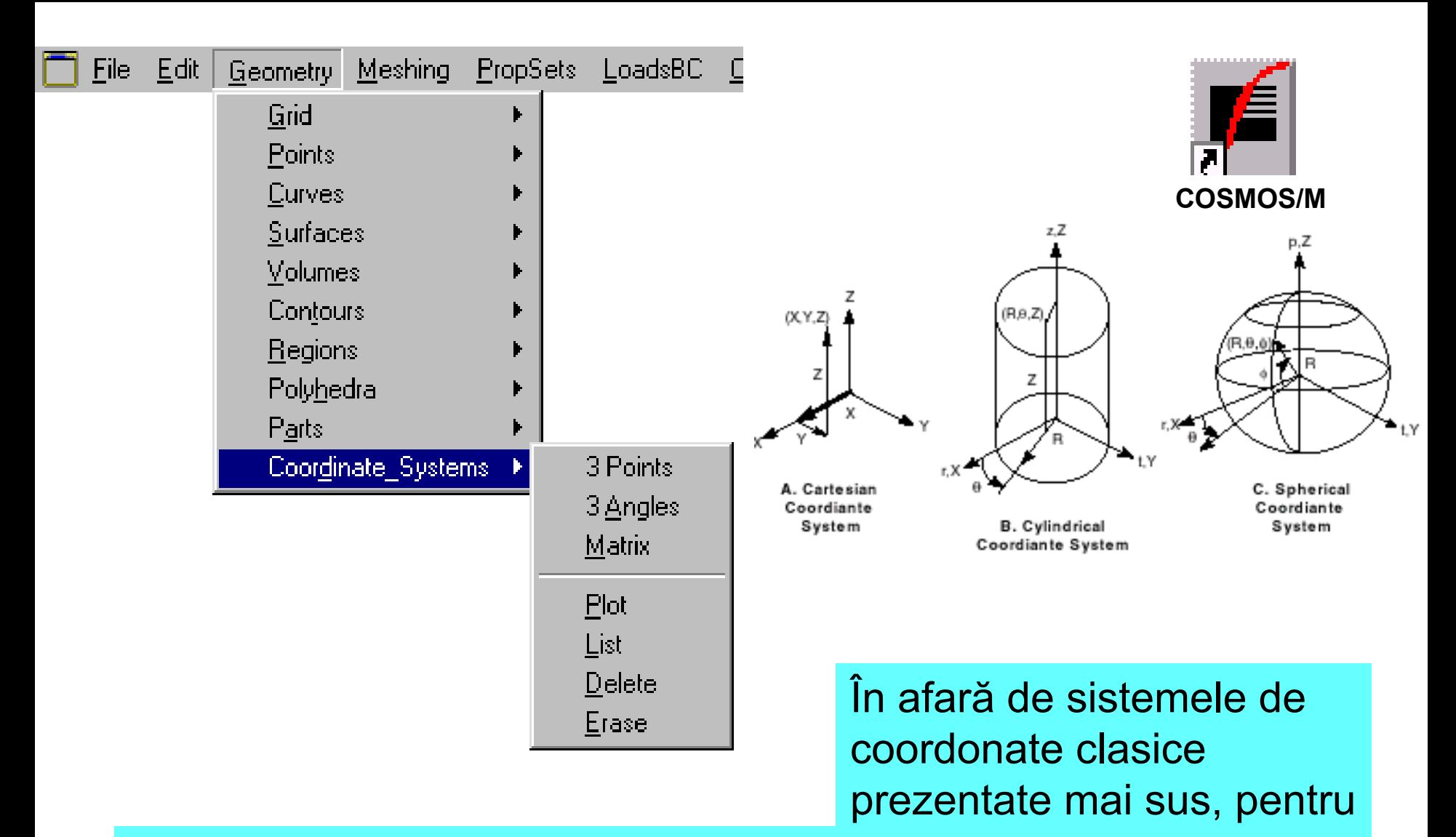

construirea modelului utilizatorul poate defini și alte sisteme de coordonate, prin indicarea originii și a trei puncte, a trei unghiuri față de axe sau a unei matrici de transformare.

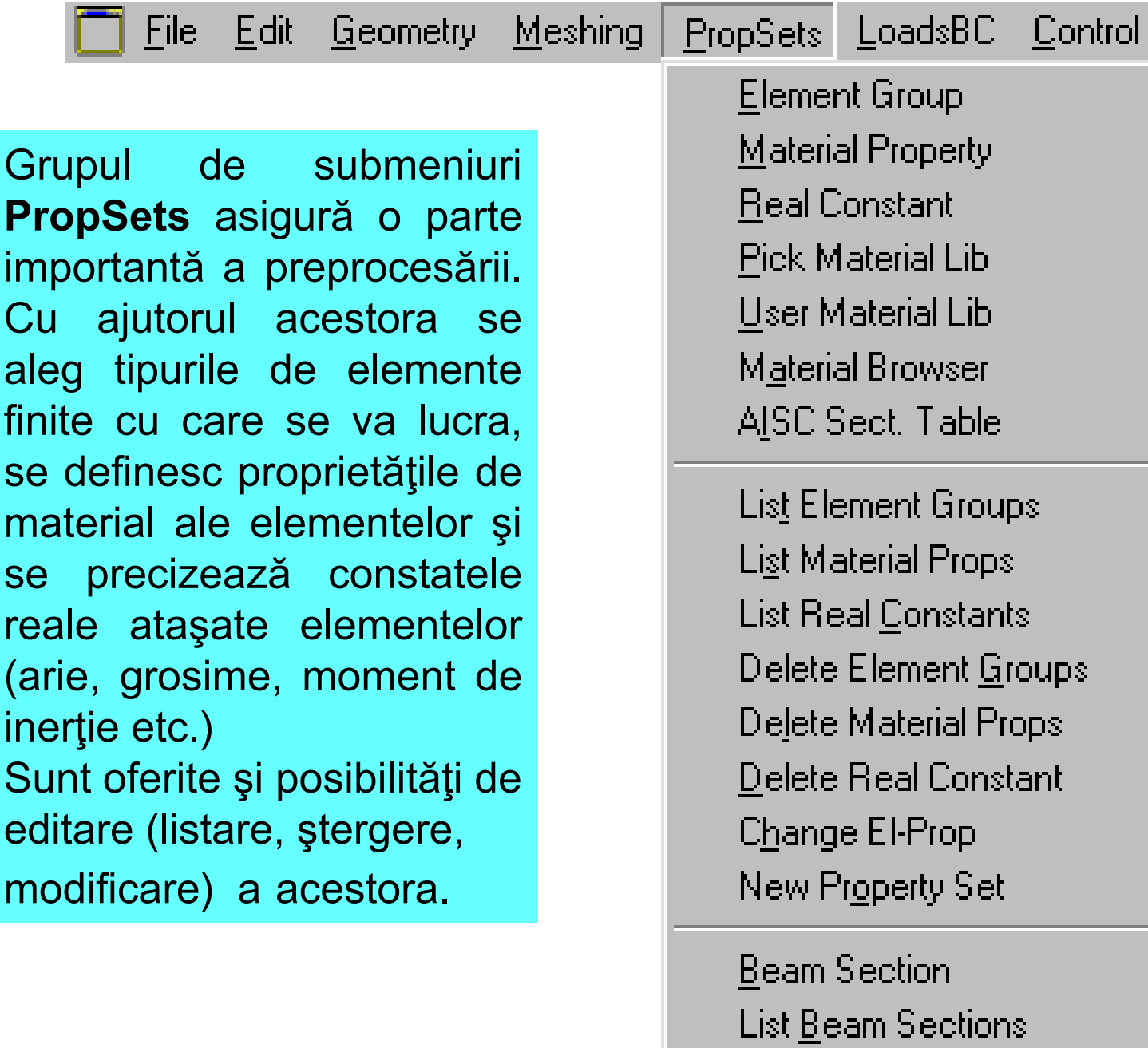

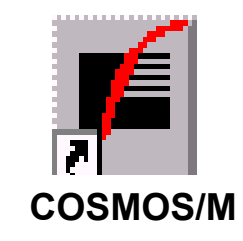

## **EGROUP**

Element group 1

Element Name

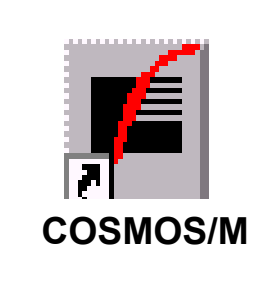

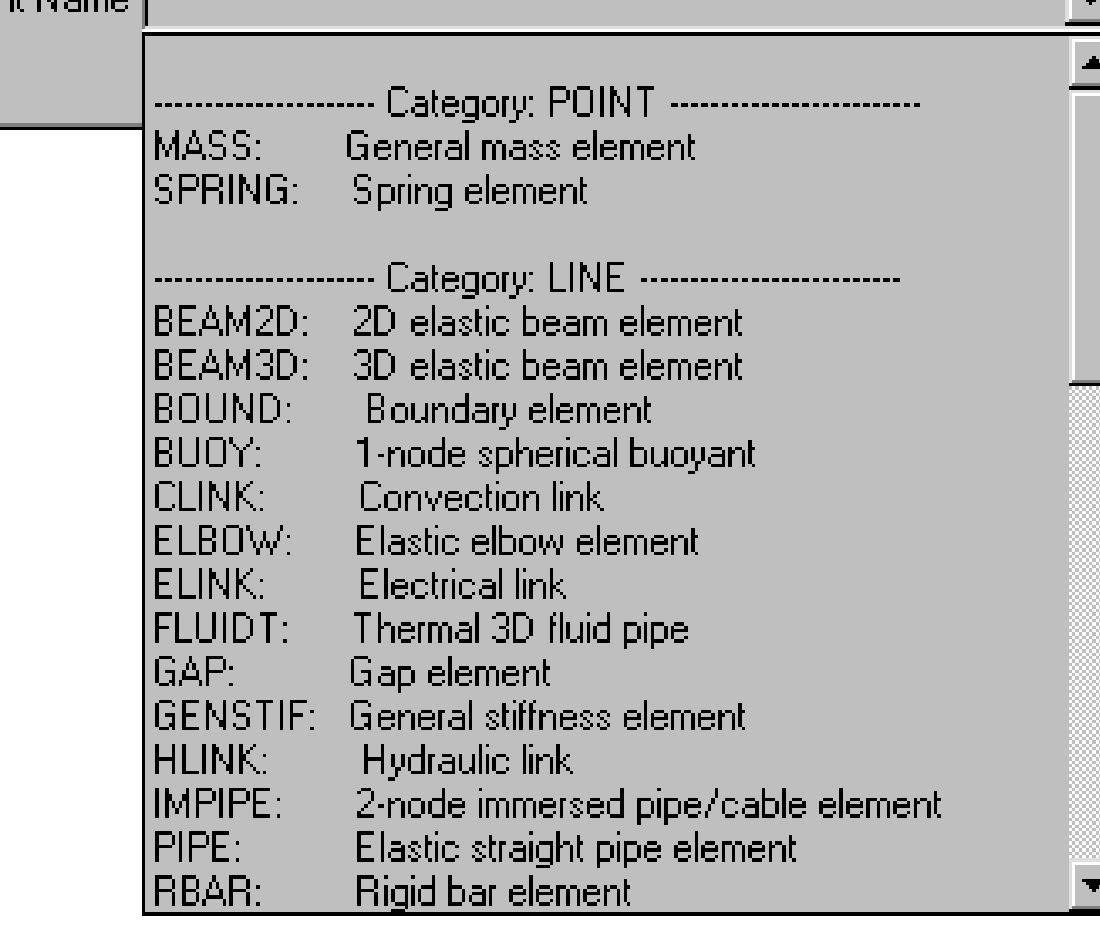

## Submeniul **EGROUP** asigură accesul la biblioteca de elemente finite a programului.

## **MPROP**

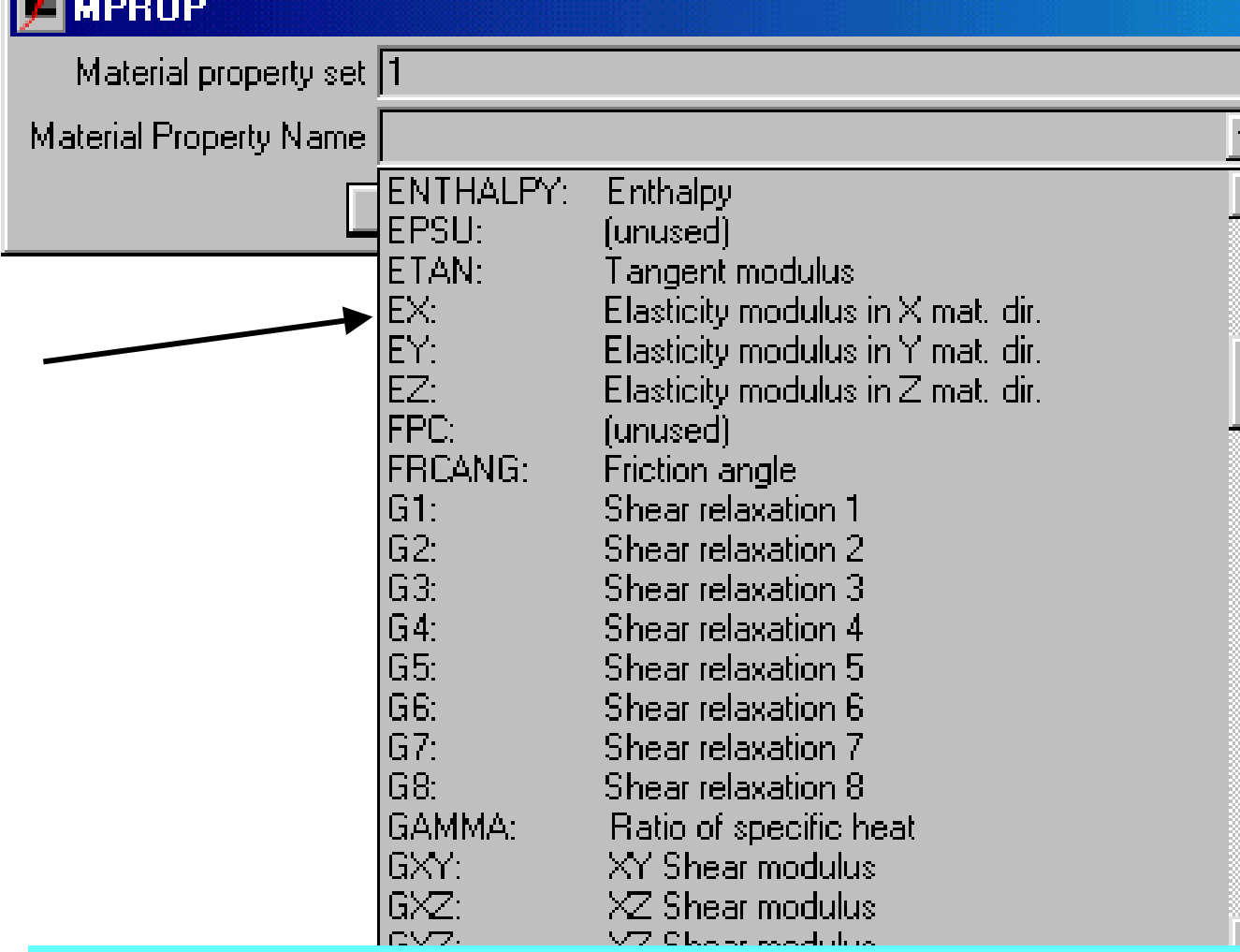

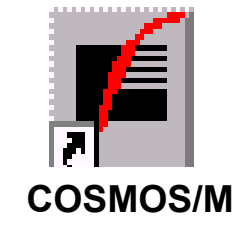

Meniul Material Property (**MPROP)** permite introducerea propriet`\ilor de material specifice tipului de analiză efectuat. Pentru calculul mecanic al structurilor, este necesar modulul de elasticitate E. {n cazul materialelor omogene valoarea respectivă se va specifica pentru Ex

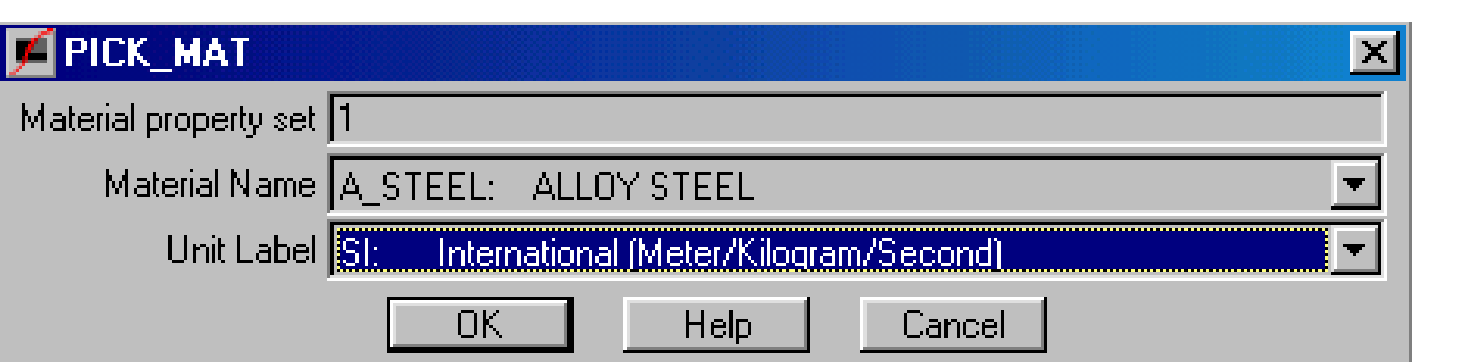

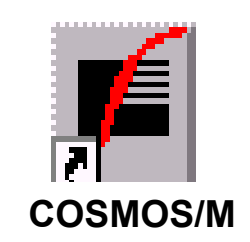

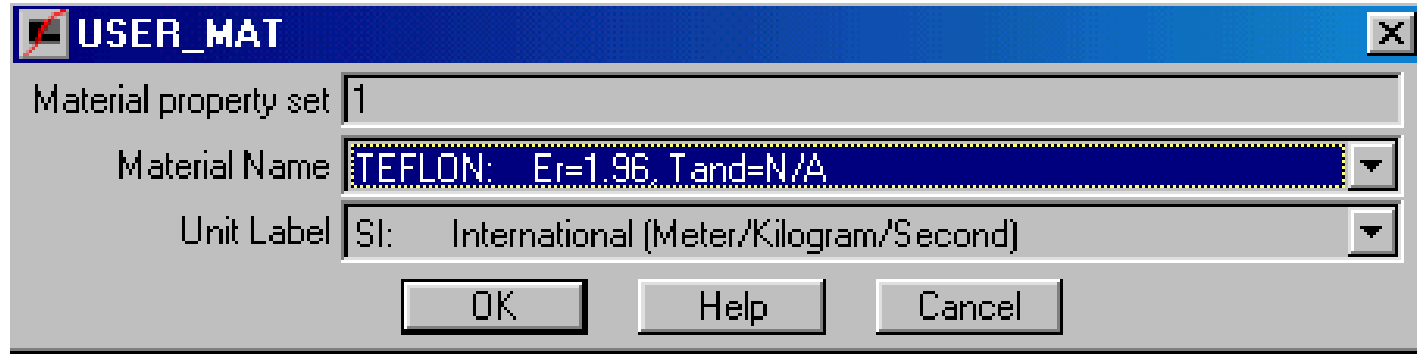

Meniurile Pick Material Lib (**PIK\_MAT)** ]i User\_Material Lib **(USER\_MAT**) permit accesarea materialului dintr-o bibliotecă de materiale.

## **CONTRACTOR**

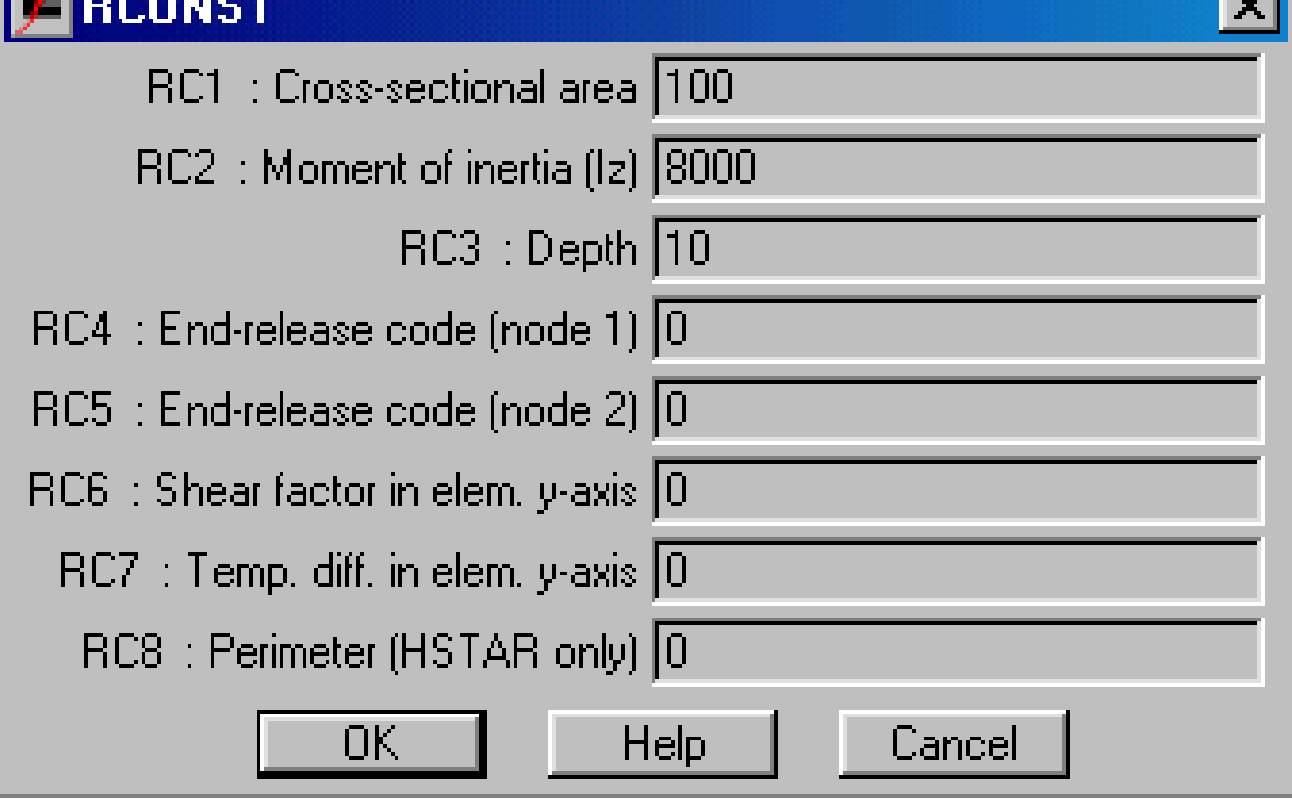

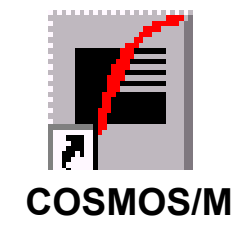

Meniul Real Constants (**RCONST**) permite accesul la ferestrele de introducere a constantelor reale specifice tipului de elemnt utilizat (în figură, pentru elementul Beam2D trebuie să se specifice aria, momentul de inerție și înălțimea secțiunii).

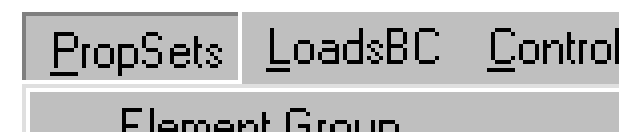

cienierii atoob **Material Property Real Constant** Pick Material Lib User Material Lib **Material Browser** AISC Sect. Table

List Element Groups **List Material Props List Real Constants** Delete Element Groups Delete Material Props Delete Real Constant Change El-Prop New Property Set

**Beam Section** List <u>B</u>eam Sections **COSMOS/M**

Meniul **EPROPCHANGE** permite modificarea unor proprietăți ale elementelor care sunt deja generate, respectiv tipul, proprietățile de material sau constantele realeaferente elementului.

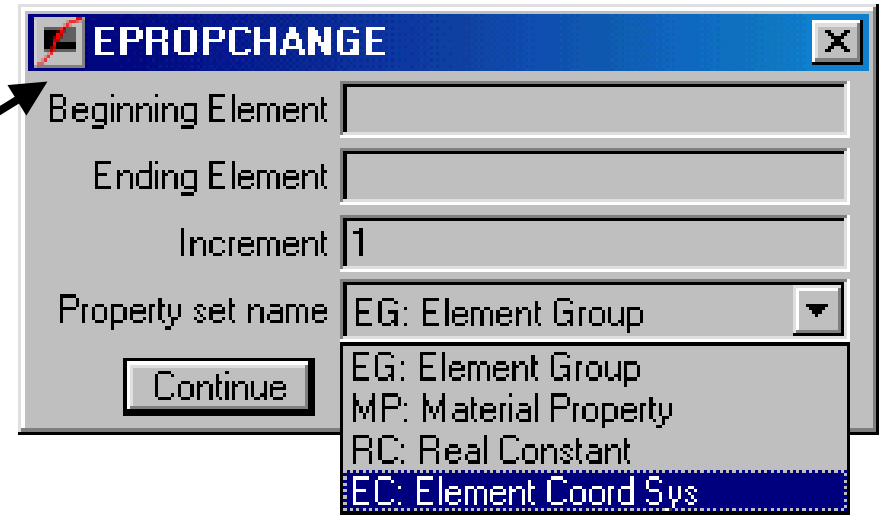

Curs MEF **A. Pascu**

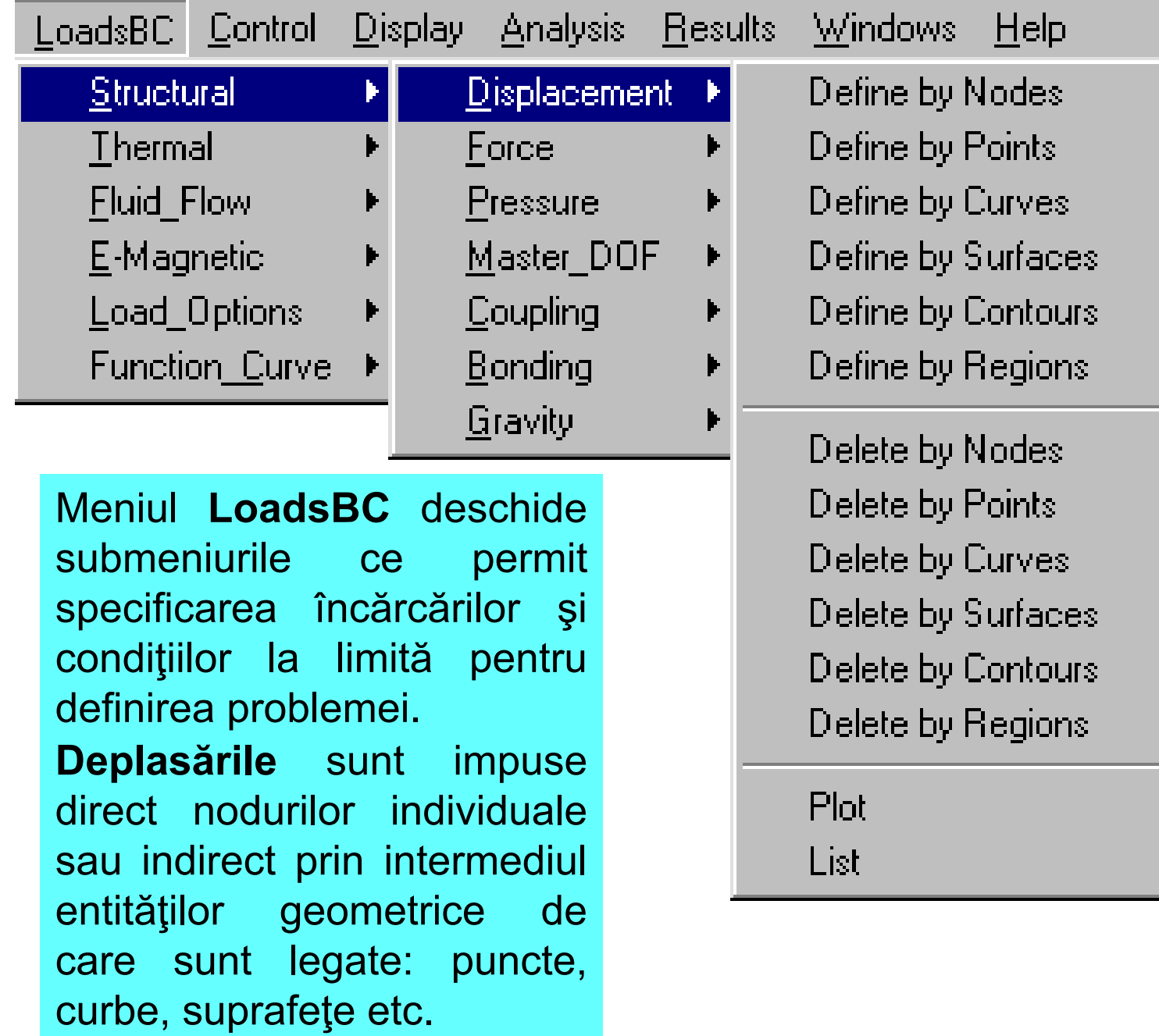

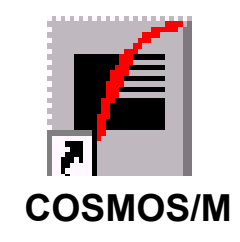

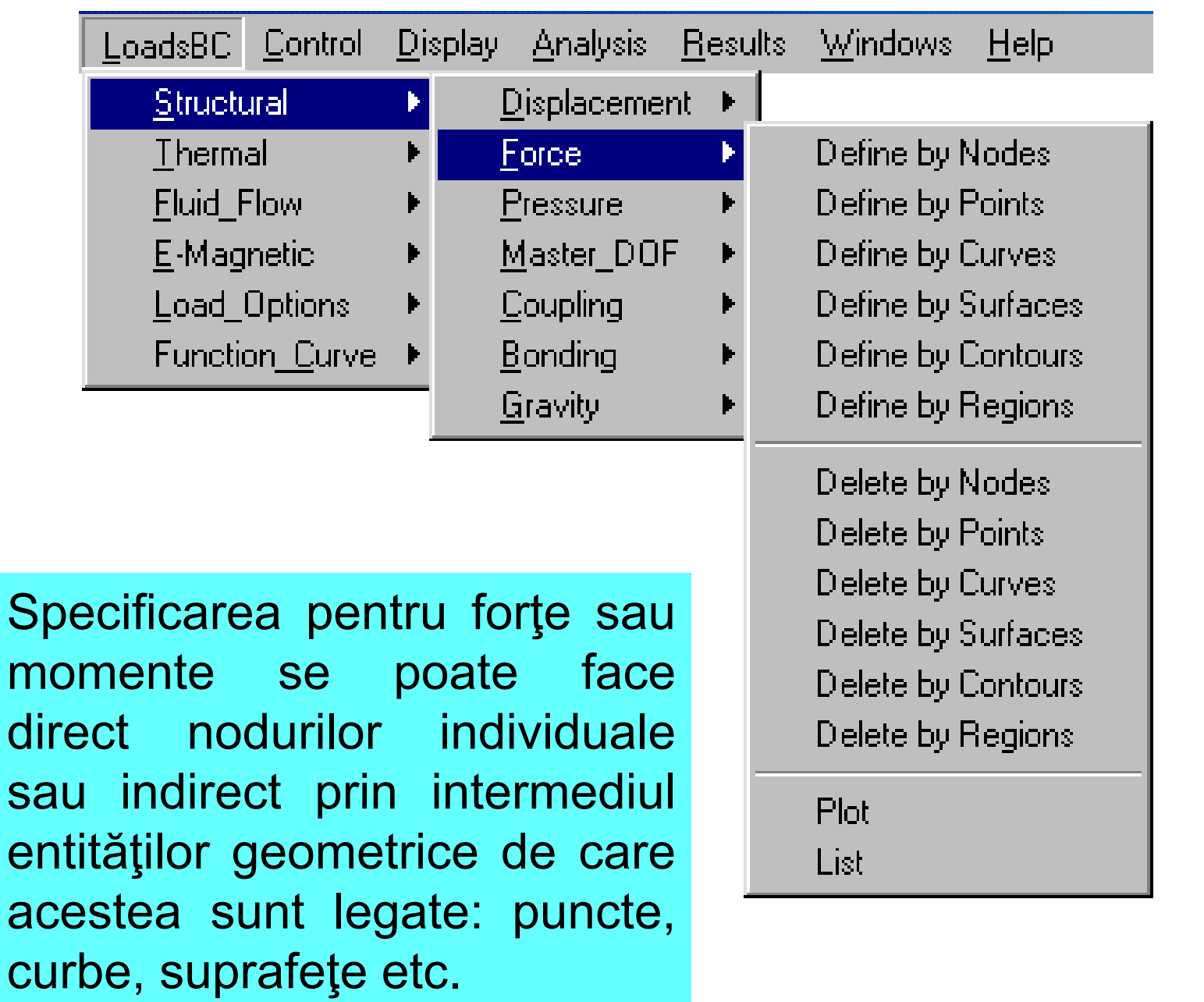

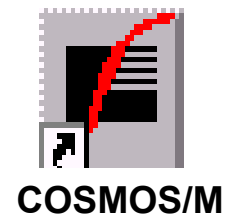

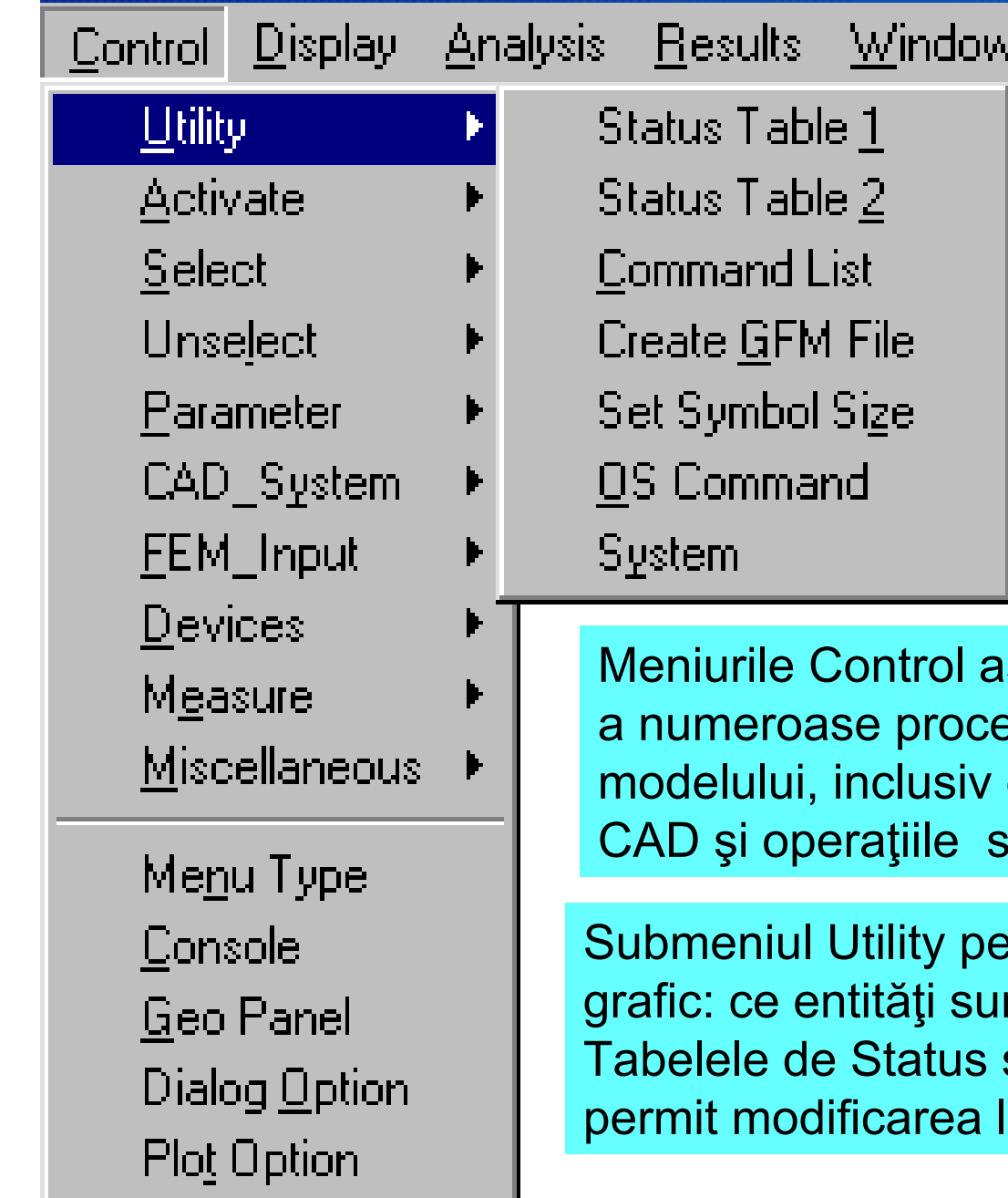

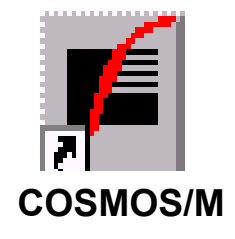

rol asigură comanda și controlul a nocese în timpul și după crearea usiv comunicarea cu sistemele ile specifice de output.

ty permite controlul mediului ti sunt afişate, culori, numerotare. atus sintetizează aceste date și rea lor.

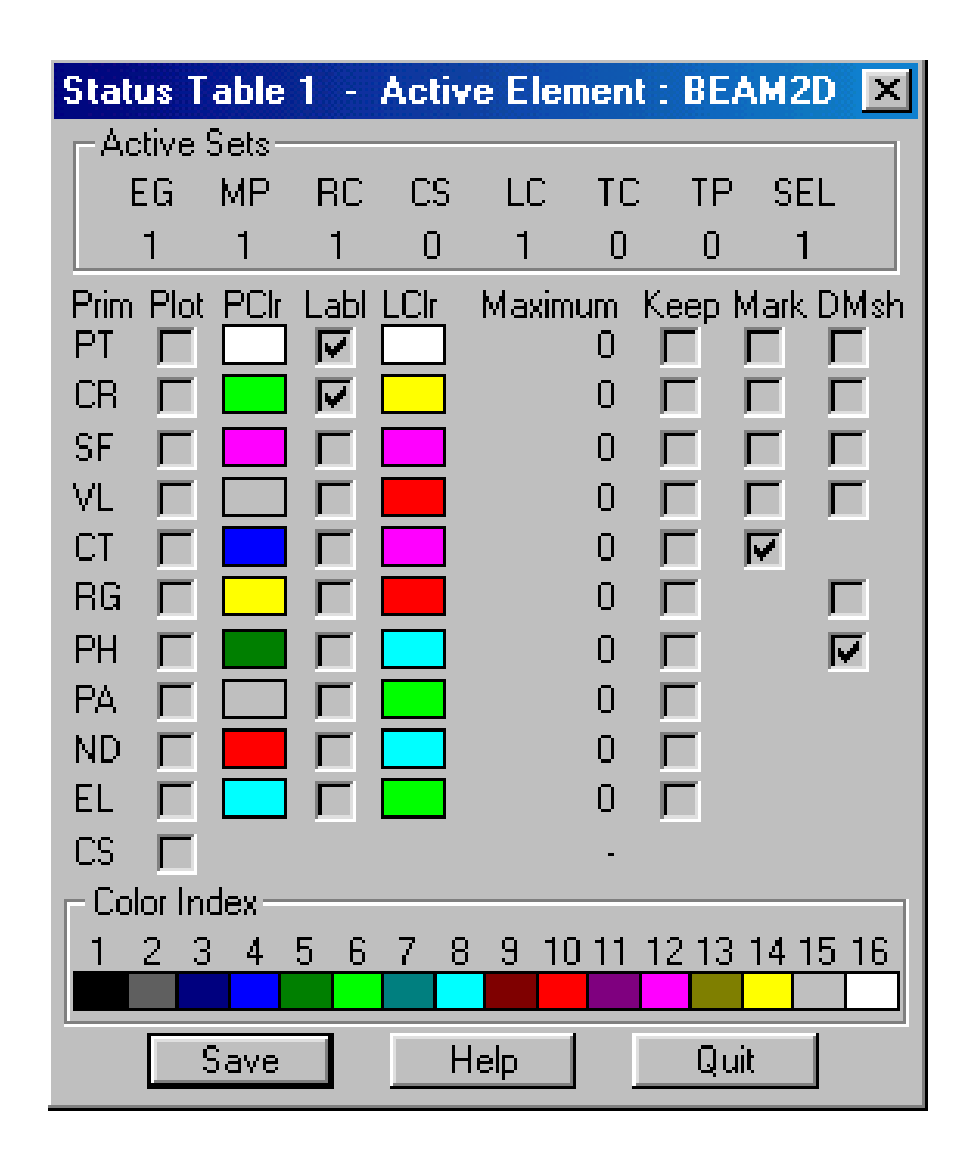

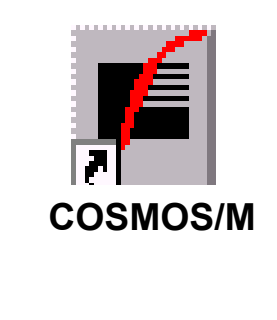

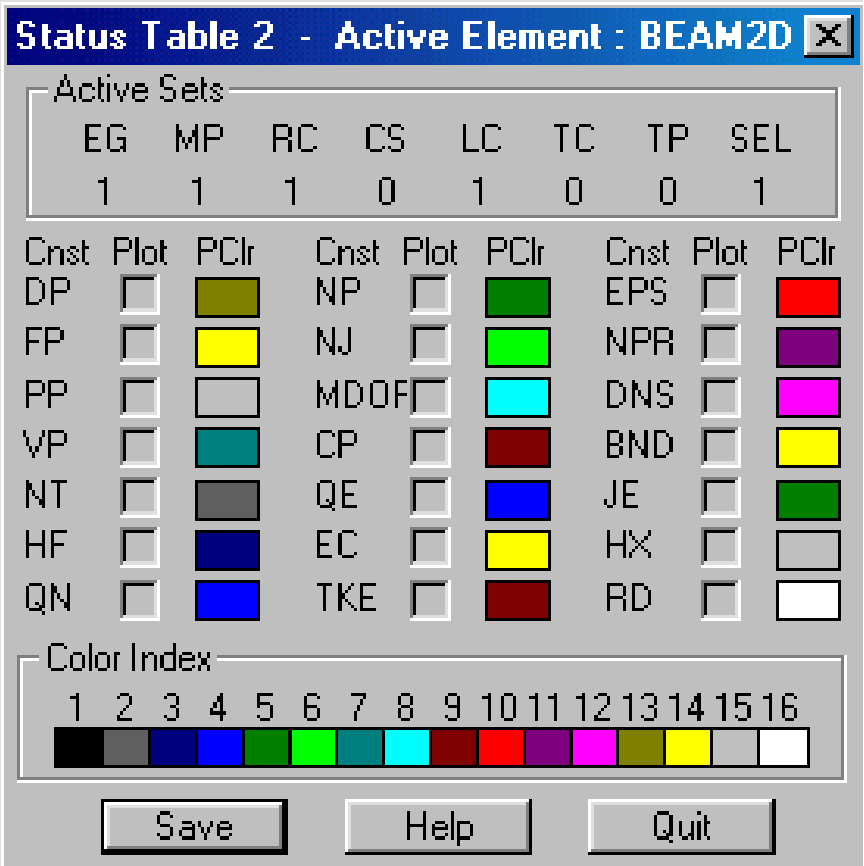

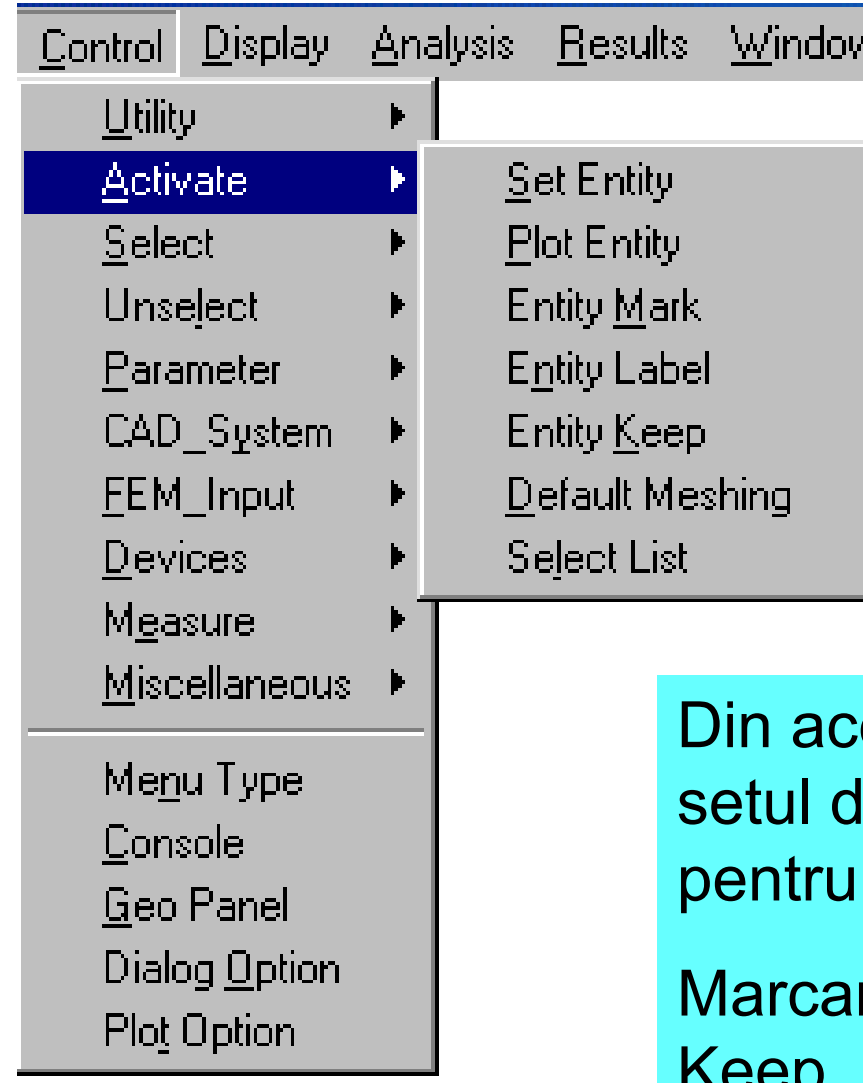

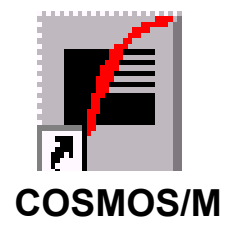

Din acest meniu se activează tul de entități ce devine curent ntru operațiile ulterioare.

arcarea etichetelor, opțiunea Keep, pote fi controlate și din tabelele Status.

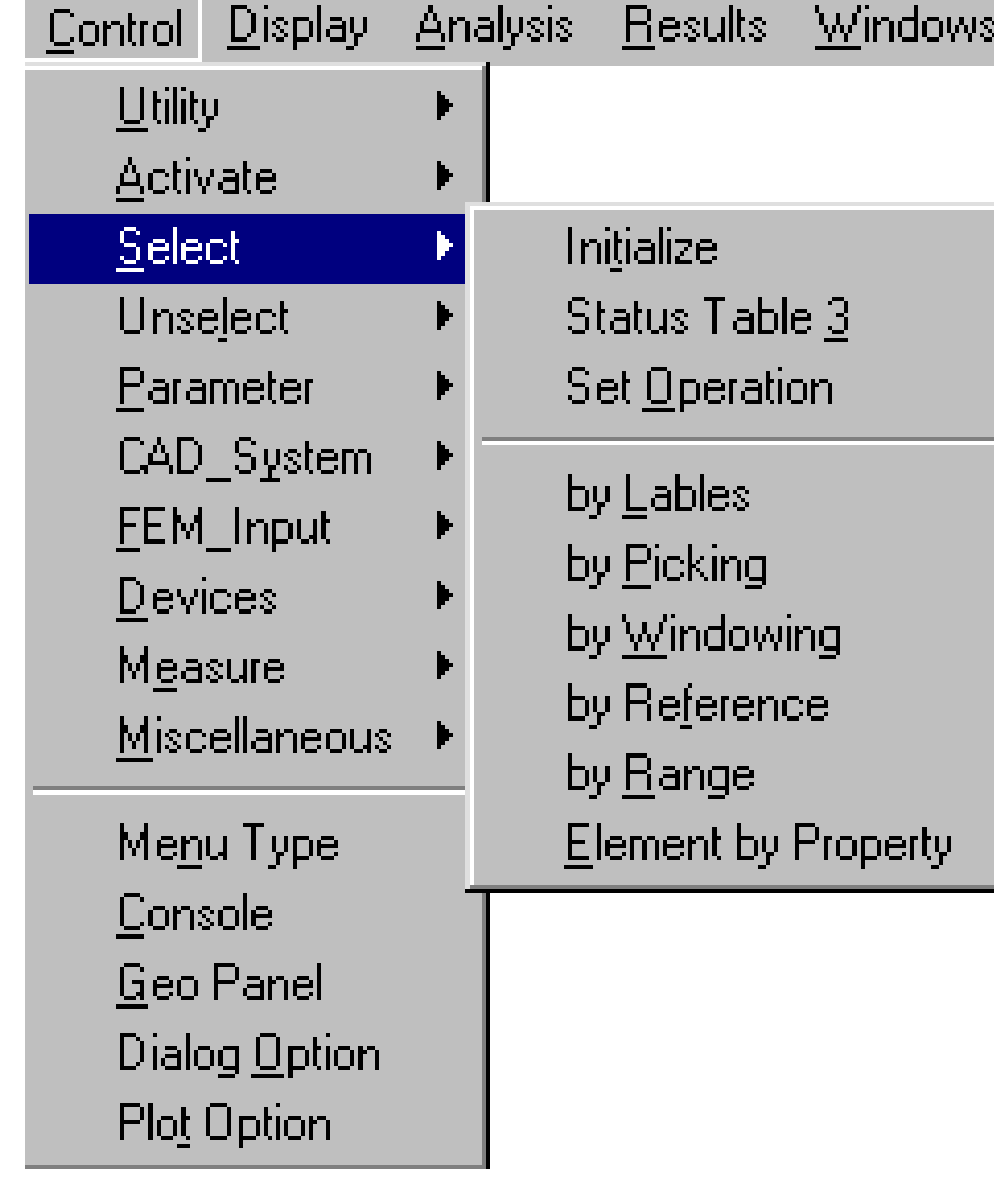

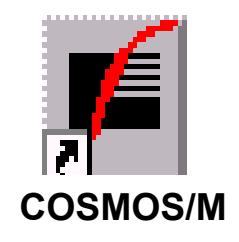

Optiunile din meniul Select permit ca prin diferite modalități (marcare directă cu mausul -picking, încadrarea într-o fereastră trasată cu mausul etc.), să fie marcate anumite entități (noduri sau elemente) pentru o prelucrare ulterioară selectivă.

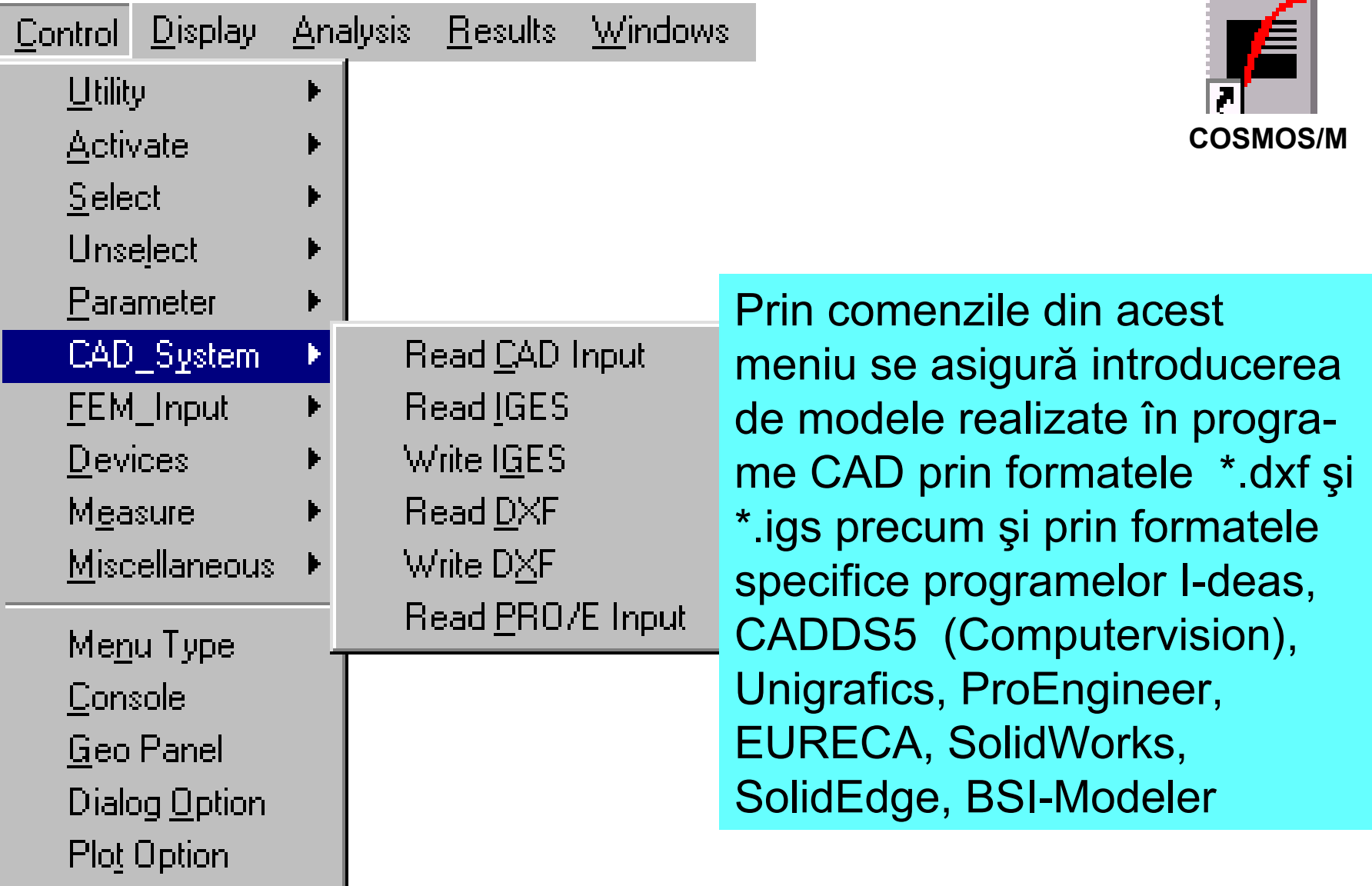

<u> Andreas Andrew Mari</u>

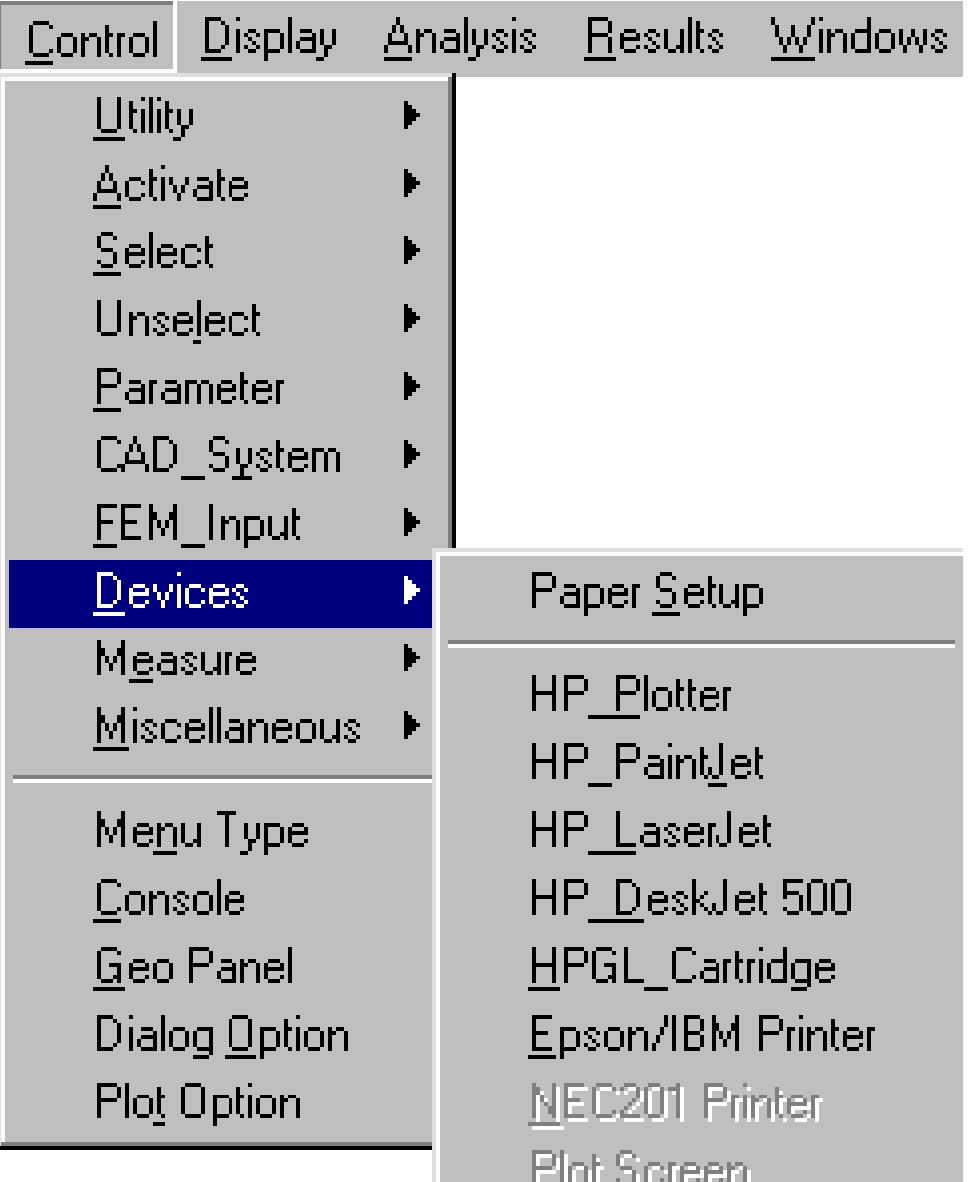

Device\_File

**COSMOS/M**

Din aceste meniuri seasigură comunicarea cu echipamentele periferice de tipul plotter și imprimantă, precum și crearea de fişiere de ieşire specifice acestor periferice.

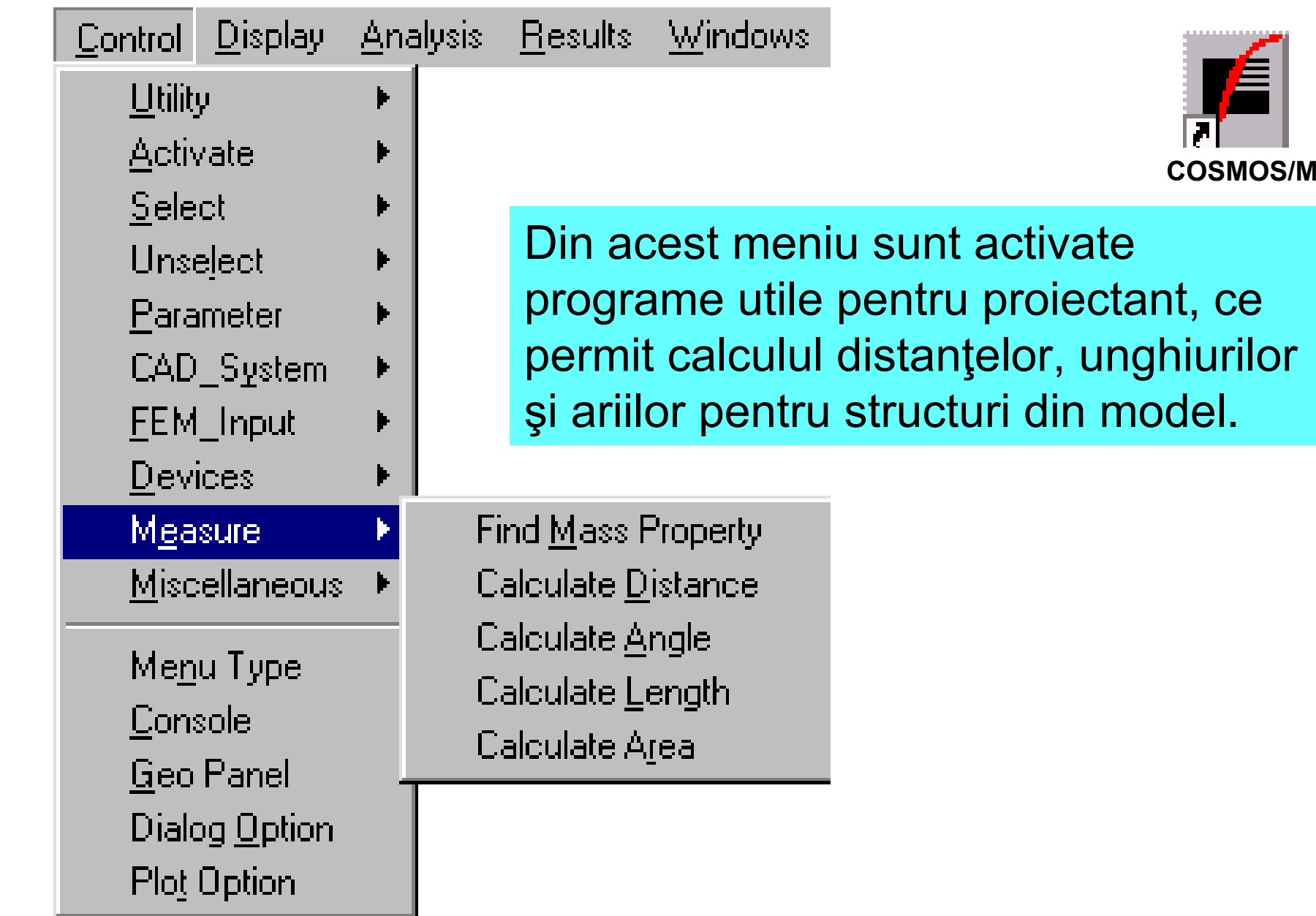

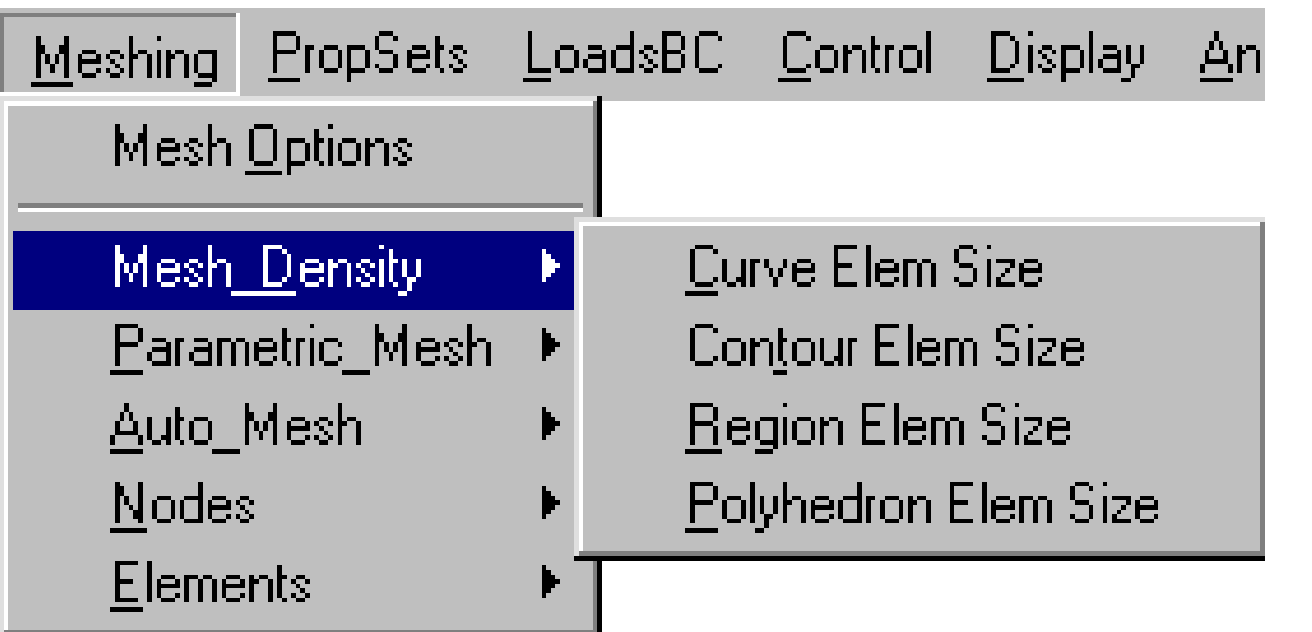

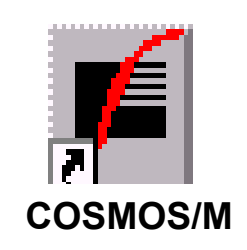

Cu ajutorul comenzilor din acest meniu se definește mărimea dimensiunii geometrice caracteristice a elementelor în care va fi discretizat modelul. Această mărime este direct legată de numărul de elemente ce vor alcătui modelul.

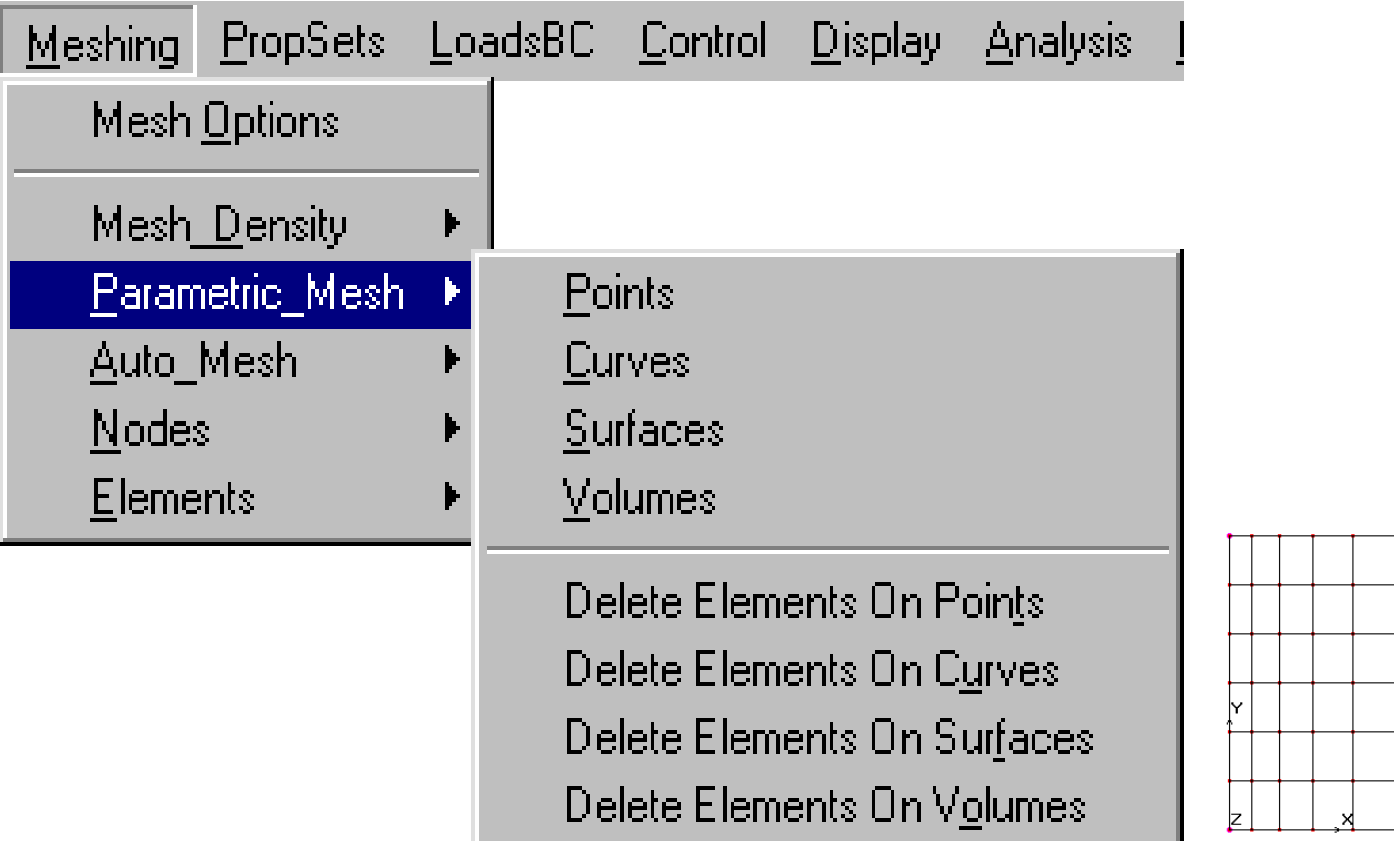

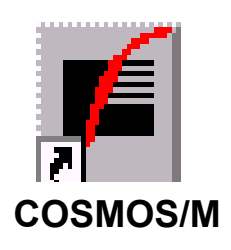

Această opțiune de discretizare se referă la elementele geometrice simple, parametrice - curbe, suprafețe, volume. Ea permite un control riguros al numărului de elemnte și al repartizării acestora în model.

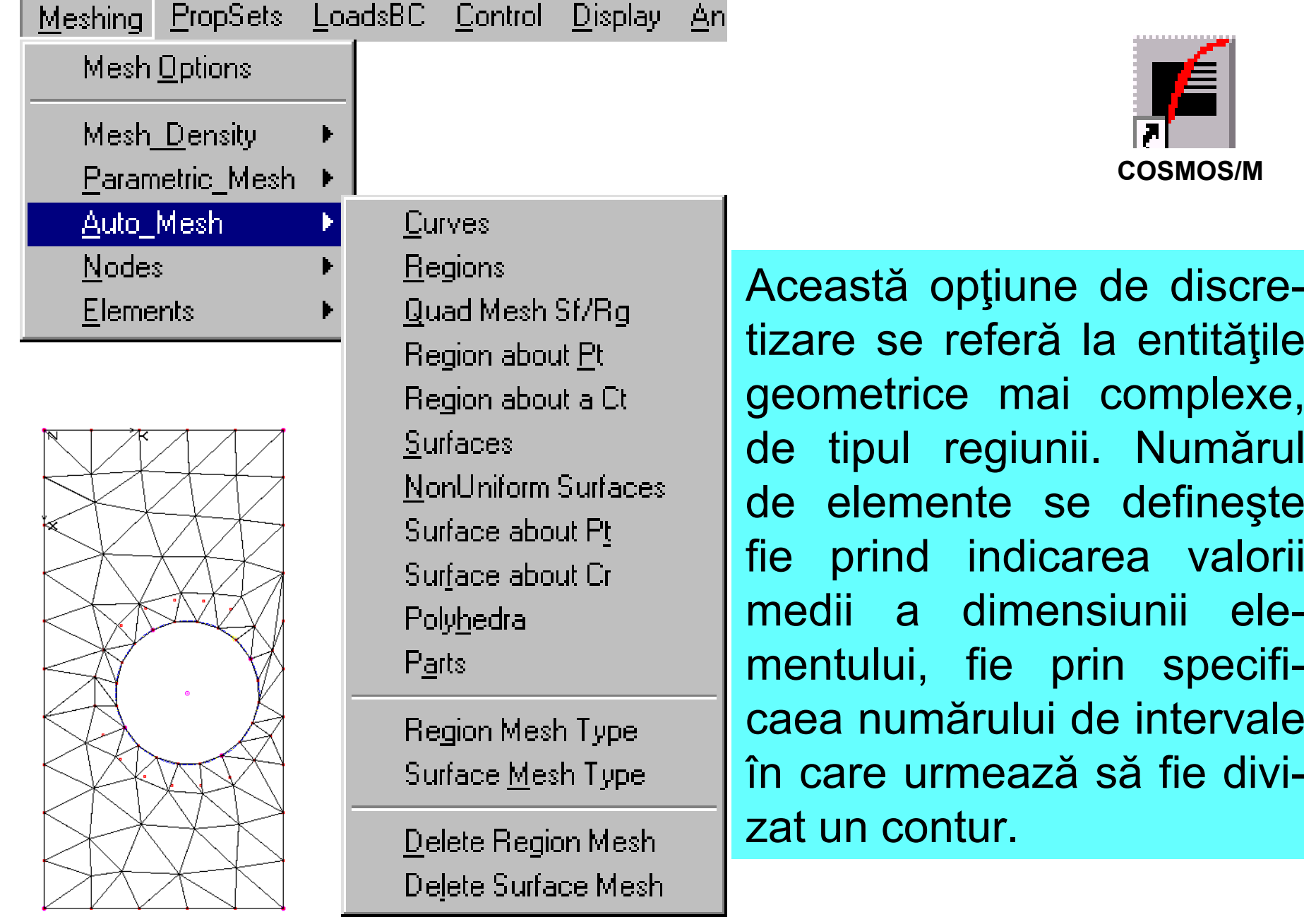

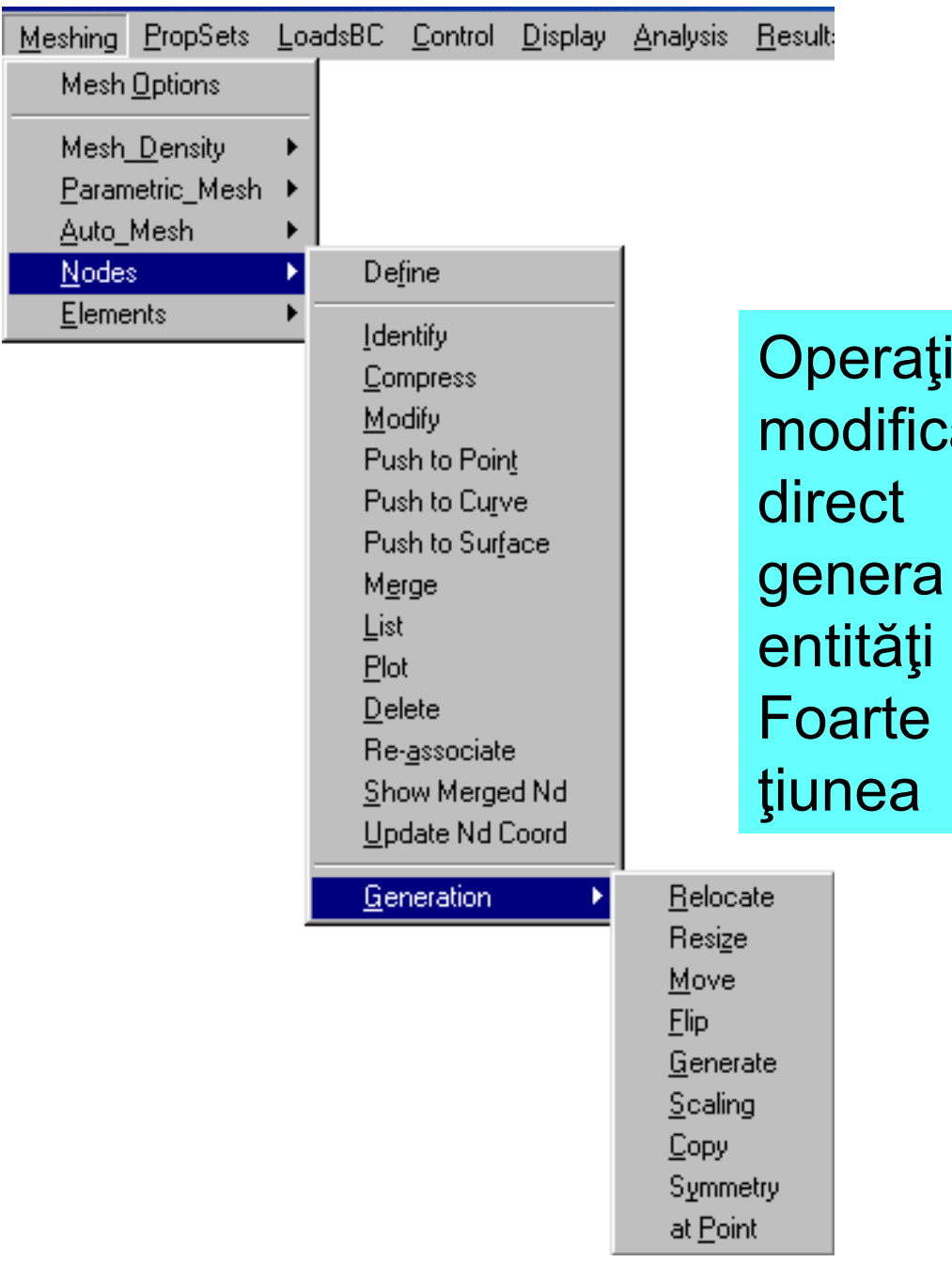

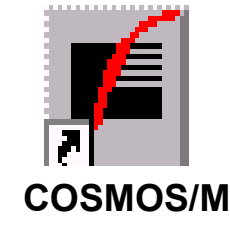

iile din acest meniu permit ări ale modelului acționând asupra nodurilor. Se pot și noduri noi, nelegate de geometrice. importantă este instruc-Merge.

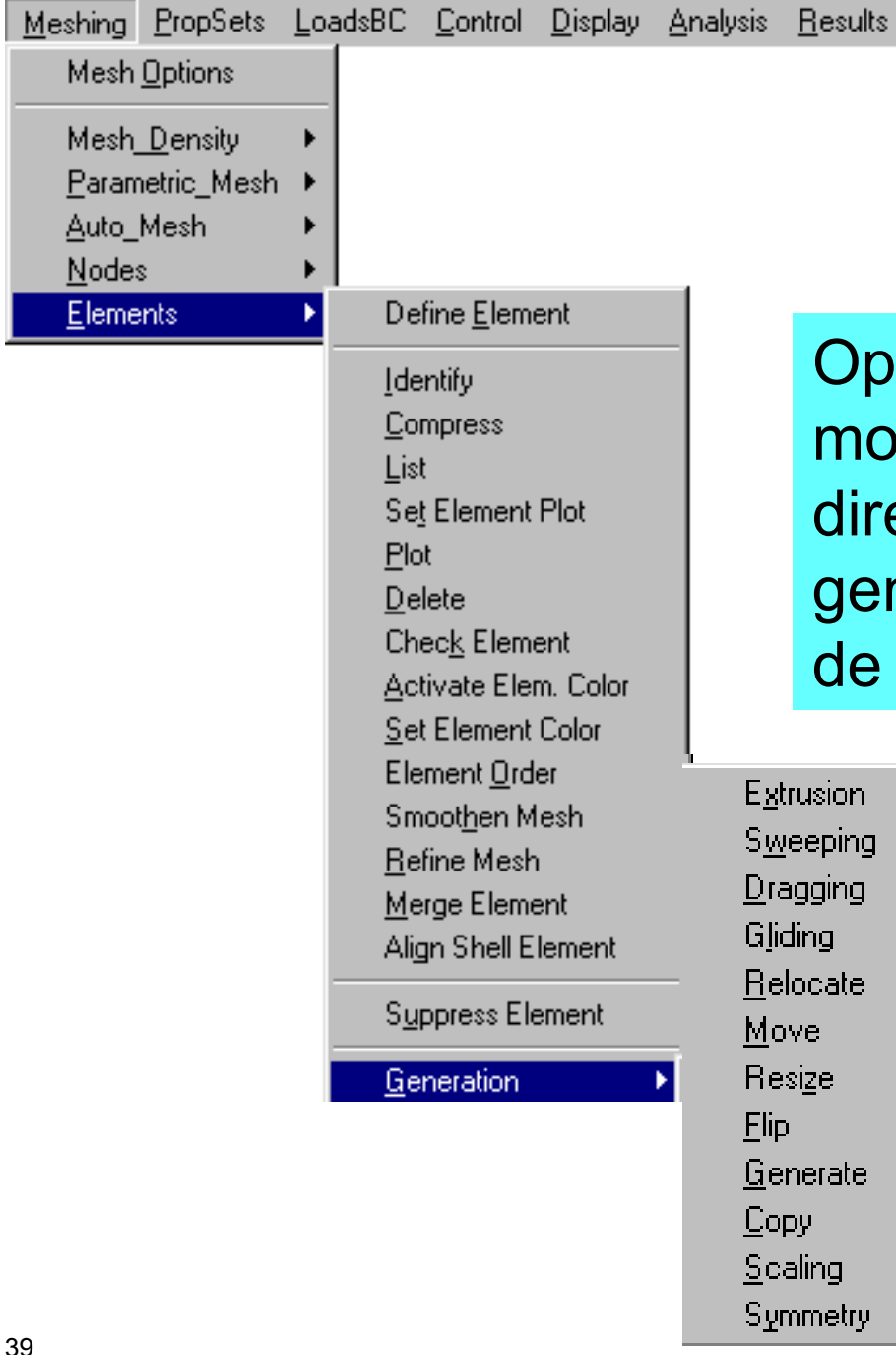

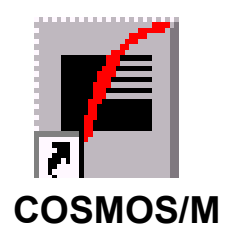

perațiile din acest meniu permit odificări ale modelului acționând rect asupra elementelor. Se pot enera și elemente noi, nelegate entități geometrice.

Curs MEF **A. Pascu**

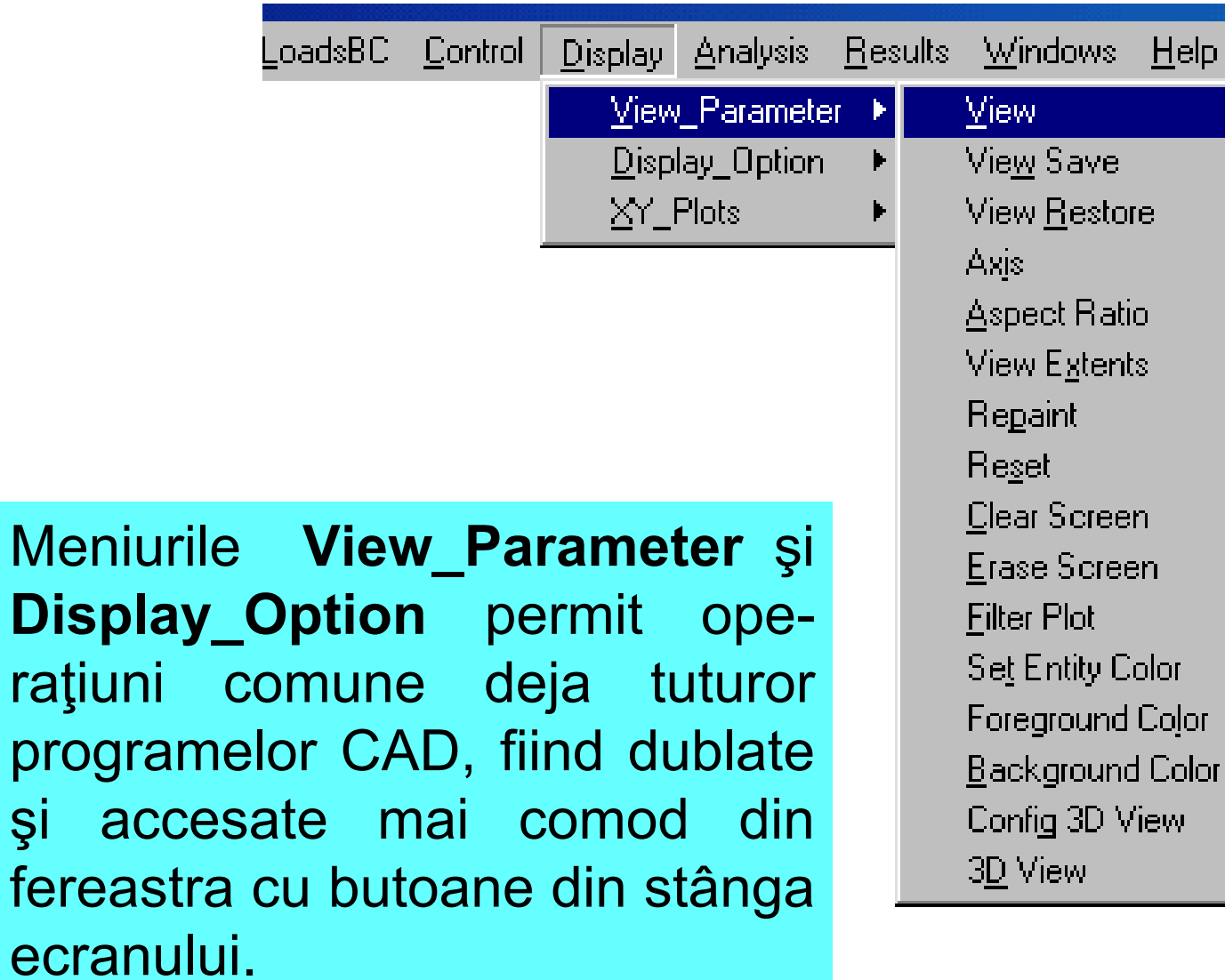

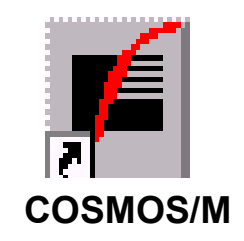

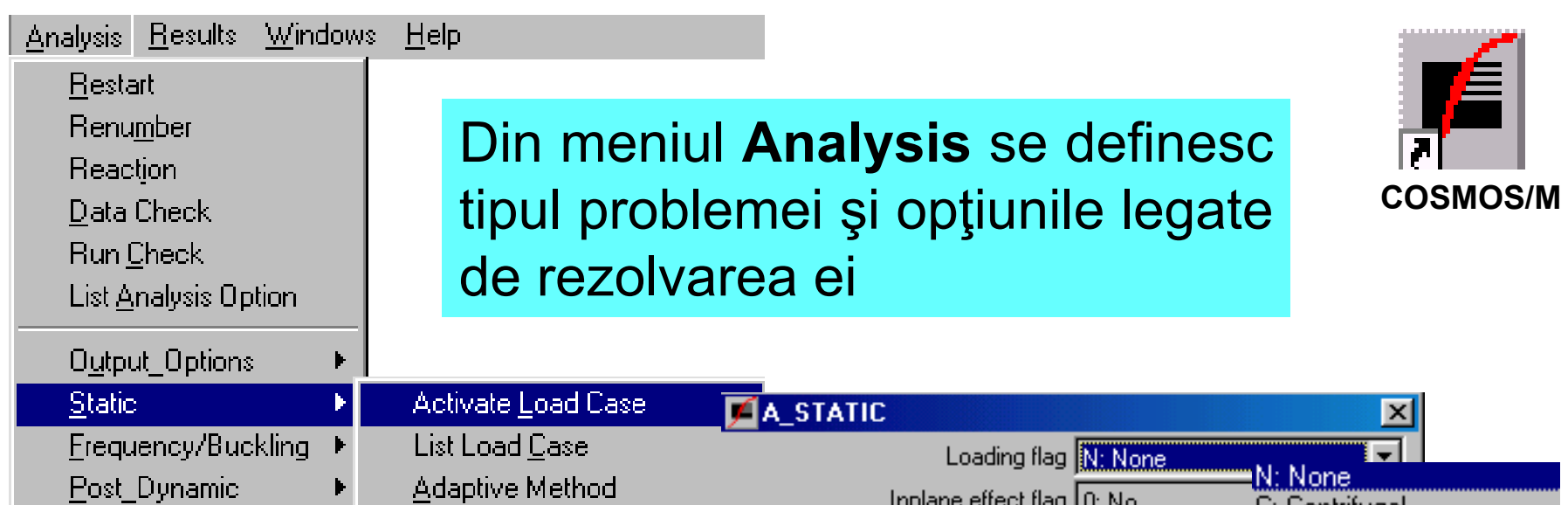

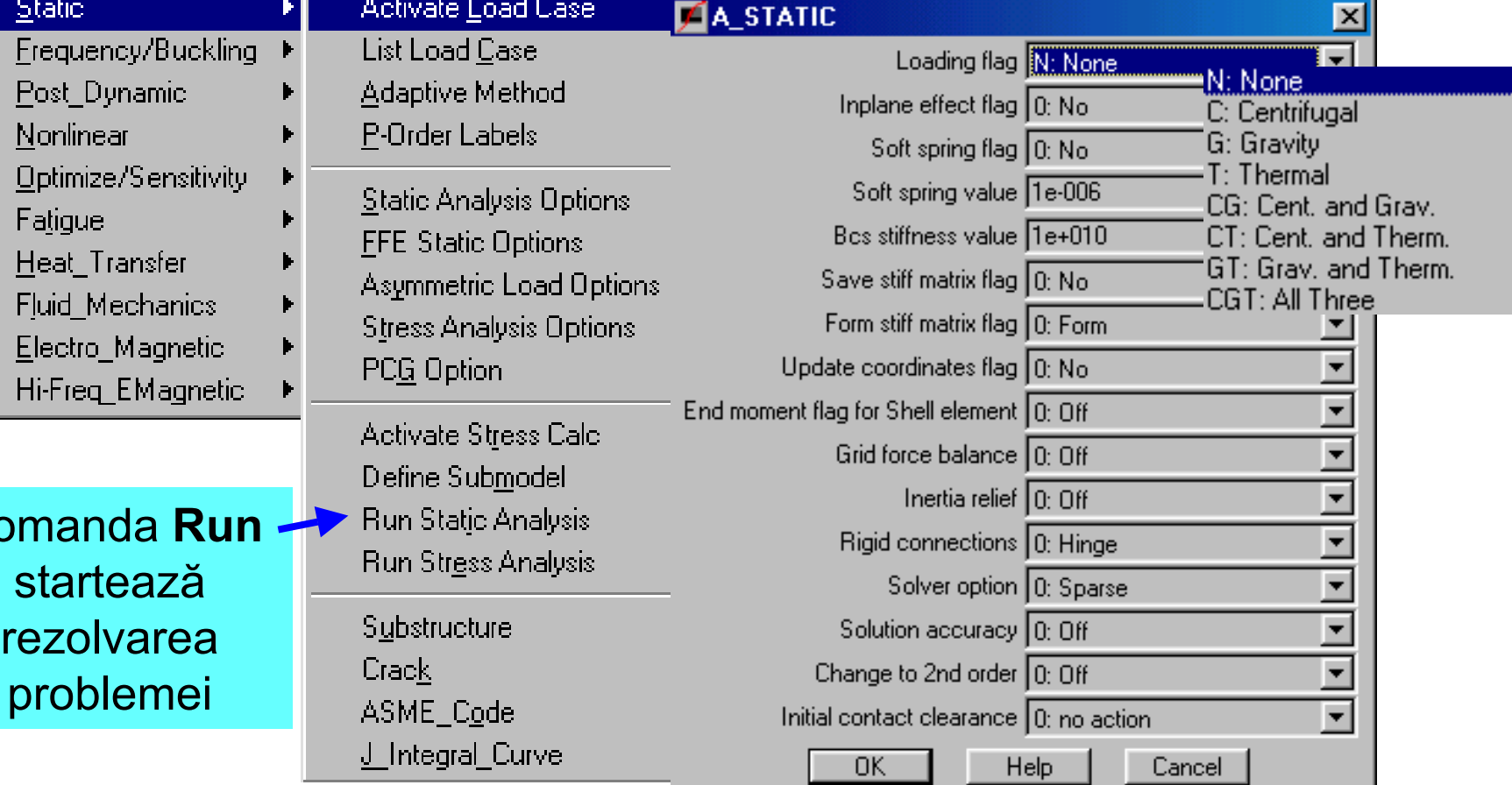

 $\overline{C}$ 

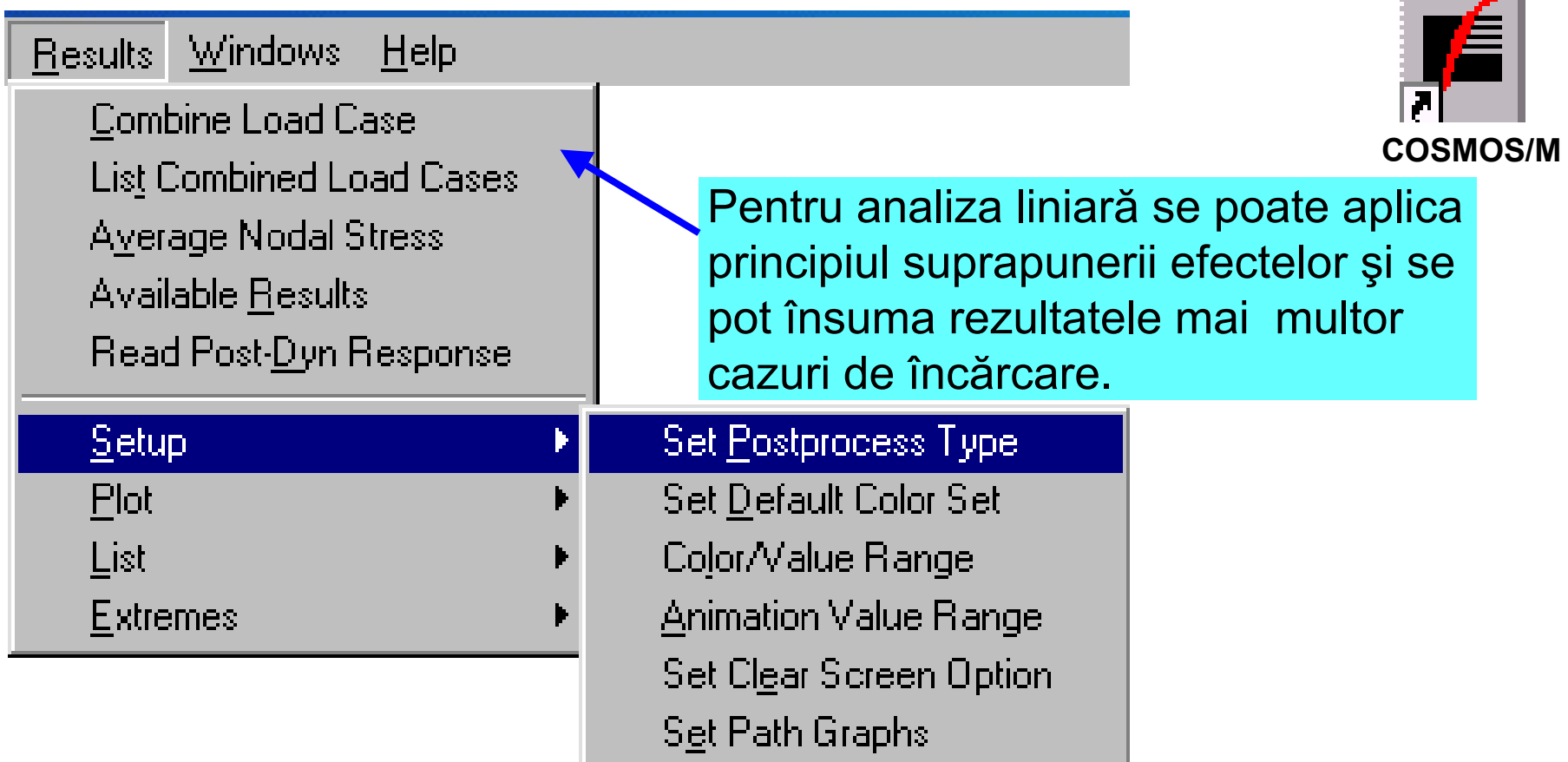

Partea de postprocesare este asigurată de meniurile **RESULTS.** Din Setup se specifică cărui tip de analiză i se vor prelucra rezultatele (implicit este analiza structurală) și se aleg parametrii de lucru referitori la setul de culori, intervalul valorilor aisate etc.

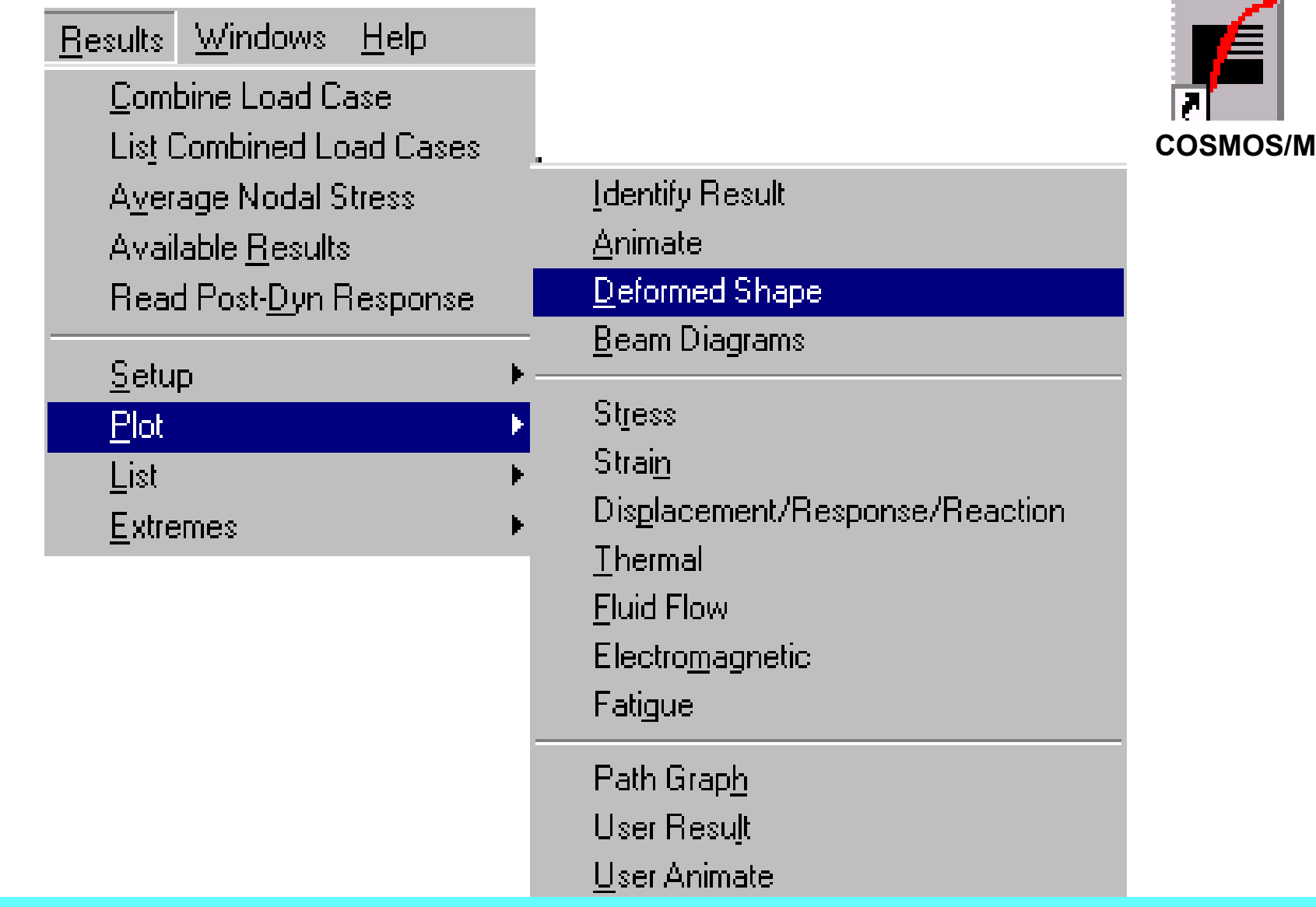

Din meniul Plot se comandă crearea și afișarea grafică a rezultatelor, ca de exemplu forma structurii deformate sau repartiția tensiunilor.

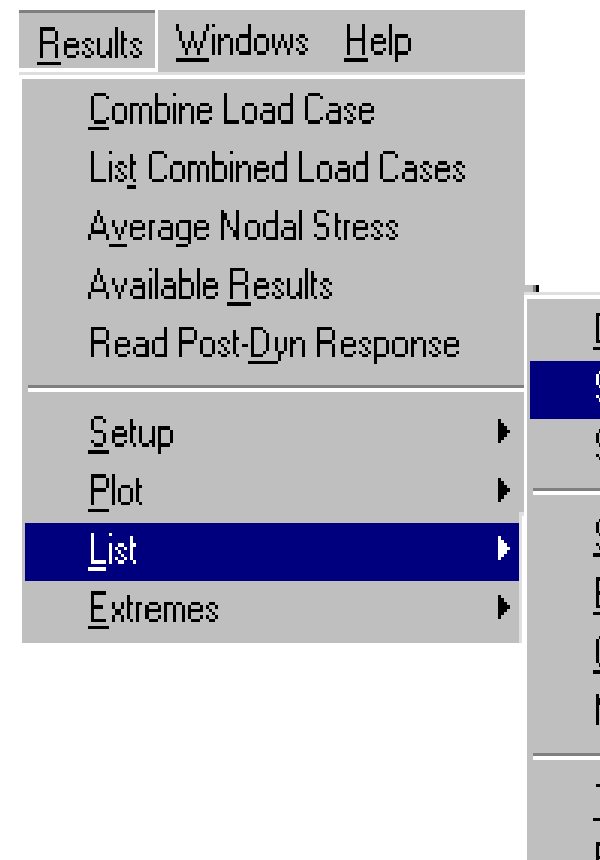

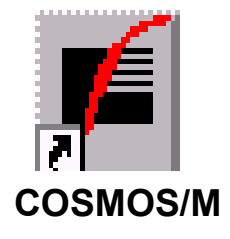

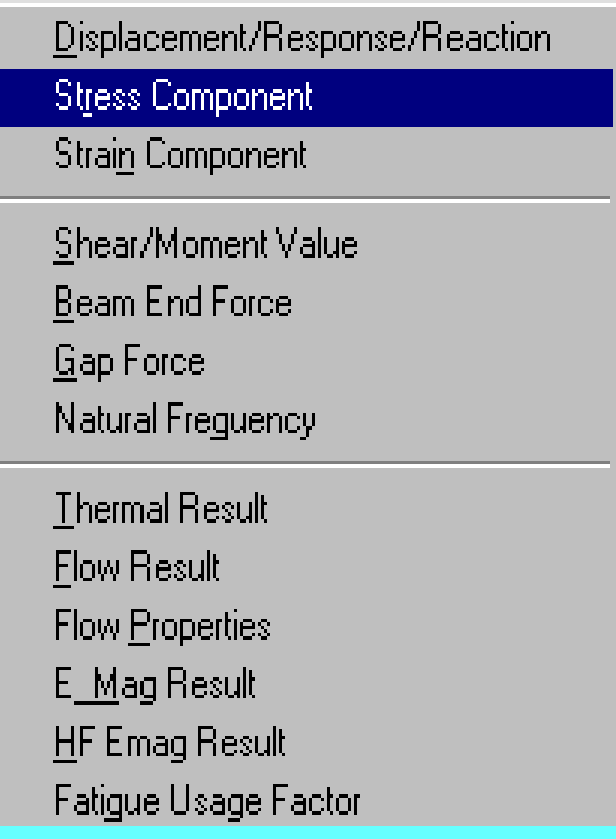

Din meniul List se comandă listarea numerică a a rezultatelor, ca de exemplu valorile deplasărilor din noduri sau cele ale componentelor tensorului tensiunilor.

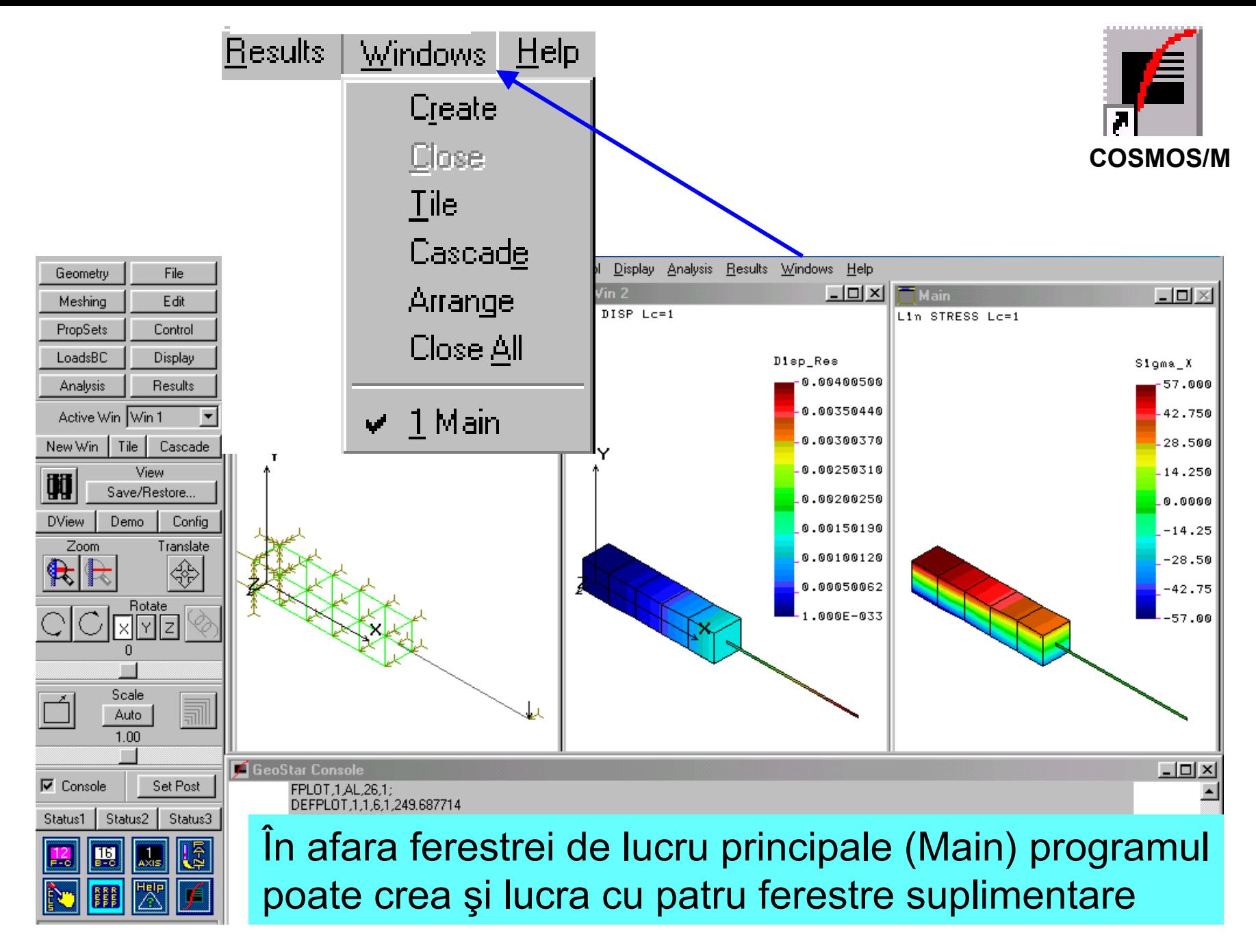

Curs MEF **A. Pascu**

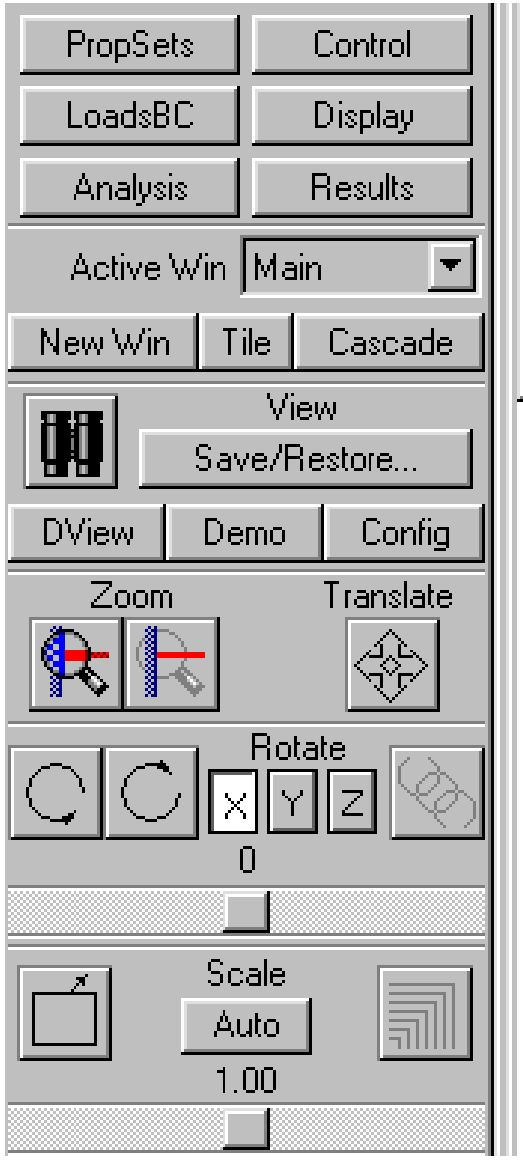

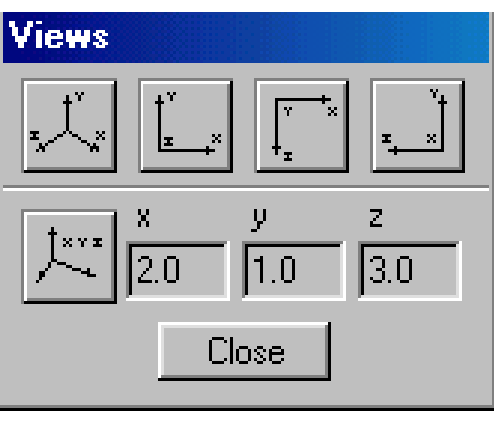

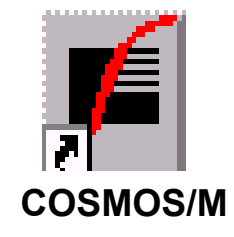

Grupajul de butoane din partea superioară a panelului reia meniurile principale din bara de meniuri.

Restul iconurilor asigură un acces foarte comod la o serie din comenzileprezente în meniurile View și Display.